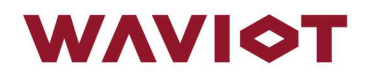

ОКПД2 26.51.45.190 ТНВЭД 9030 89 900 9

# УСТРОЙСТВО СБОРА И ПЕРЕДАЧИ ДАННЫХ «ВАВИОТ»

Руководство по эксплуатации

АМПШ.464512.002РЭ

# СОДЕРЖАНИЕ

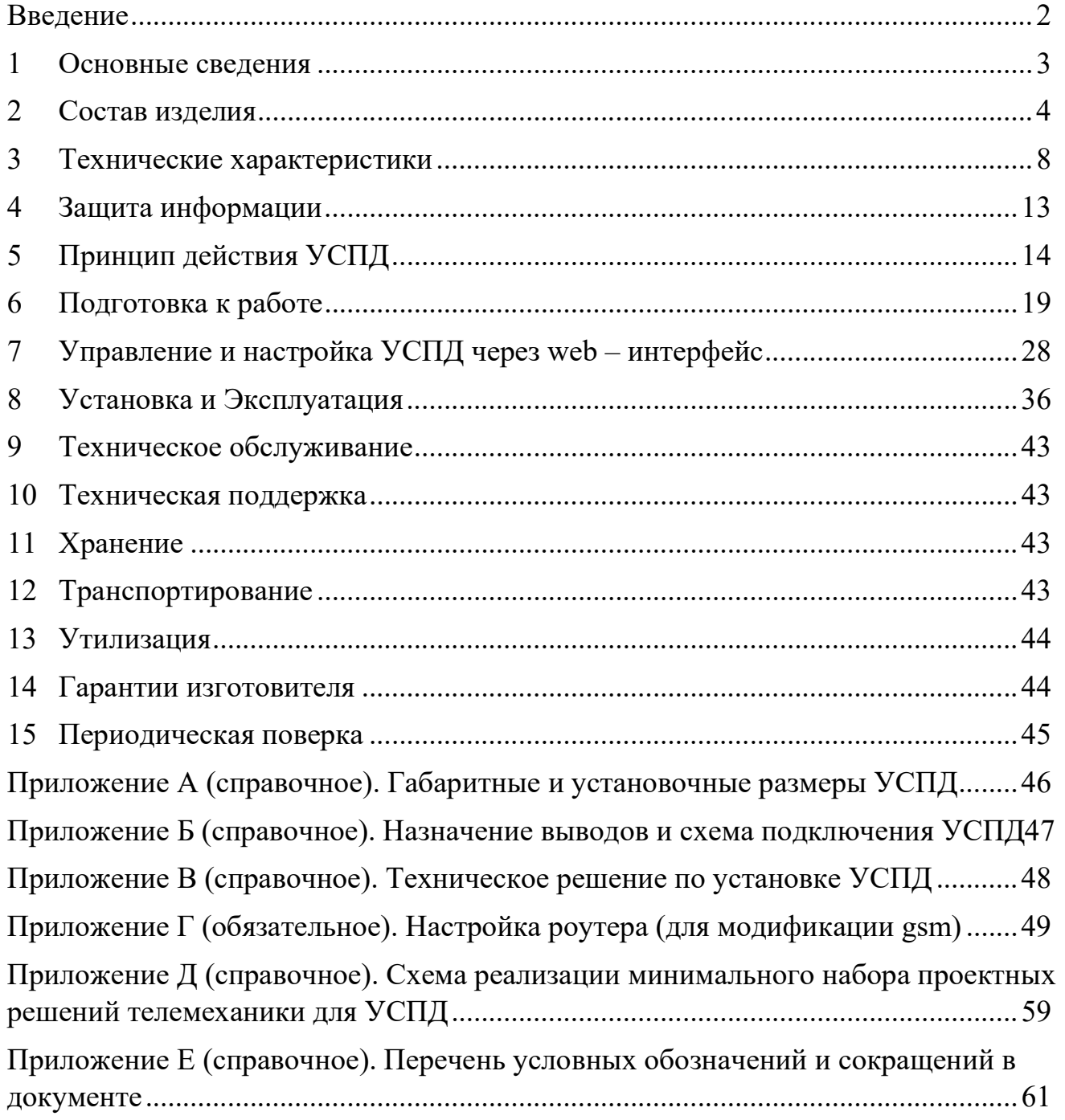

### ВВЕДЕНИЕ

Настоящее руководство по эксплуатации (далее –  $P$ уководство) определяет порядок эксплуатации Устройства сбора и передачи данных «ВАВИОТ» (Сокращенное название – УСПД или УСПД «ВАВИОТ»).

Перед проведением монтажно-наладочных работ и последующей эксплуатацией следует внимательно изучить настоящее руководство и эксплуатационную документацию на приборы учета и другие подключаемые к УСПД устройства и датчики.

УСПД «ВАВИОТ» соответствует ТУ 26.51.43-005-05534663-2018 «Устройства сбора и передачи данных «ВАВИОТ» Технические условия».

Регистрационный номер утвержденного типа средства измерений УСПД «ВАВИОТ» в Федеральном информационном фонде по обеспечению единства измерений – №71879-18.

Перечень условных обозначений и сокращений, используемых в Руководстве, приведен в Приложении Е.

### 1 ОСНОВНЫЕ СВЕДЕНИЯ

УСПД «ВАВИОТ» предназначено для сбора, накопления, хранения и передачи накопленной информации о результатах измерений и состоянии средств измерений и объектов контроля с приборов учета (далее – ПУ), измерителей, регистрирующих устройств и датчиков (далее – устройств нижнего уровня или нижнего уровня или уровня ИИК) на устройства (программное обеспечение) верхнего уровня информационно-измерительных систем контроля и учета энергоресурсов (далее – ПО верхнего уровня или верхнего уровня или уровня ИВК) с метками интервалов времени, а также для измерений интервалов времени при помощи встроенных часов от показания времени, полученного либо от устройств верхнего уровня информационно-измерительных систем, либо от приемника сигналов ГЛОНАСС/GPS, и обеспечивает передачу информации о времени с учетом отсчитанных интервалов времени устройствам нижнего уровня, имеющим встроенные часы.

УСПД «ВАВИОТ» в комплекте с приборами учета типа ФОБОС 3 с функцией телемеханики выполняет функции телесигнализации, телеизмерений и телеуправления по отношению к верхнему уровню АИИС КУЭ или ОИК АСДУ.

УСПД «ВАВИОТ» выполняет также функцию предоставления интерфейса прямого доступа с верхнего уровня к собранной УСПД информации и непосредственно к источникам информации – устройствам нижнего уровня (т.е. доступа в режиме «прозрачного канала»).

Область применения УСПД «ВАВИОТ» – объекты жилищно-коммунального и промышленного назначения, в том числе объекты розничного рынка энергоресурсов.

УСПД «ВАВИОТ» в основном устанавливаются на энергообъектах и других сооружениях и предназначены для наружного применения. Антенно-фидерные компоненты УСПД устанавливаются преимущественно на верхних элементах конструкций зданий, опорах, вышках и других сооружениях, имеющих преобладающую высоту на местности.

УСПД «ВАВИОТ» изготовлено ООО «Телематические Решения», г. Москва. Сделано в России.

### 2 СОСТАВ ИЗДЕЛИЯ

УСПД «ВАВИОТ» является функционально и конструктивно законченным изделием, выполненным в едином корпусе промышленного исполнения (за исключением внешних антенно-фидерных устройств).

УСПД состоит из аппаратной и программной части. Аппаратная часть содержит вычислительный блок, в качестве которого используется Базовая станция NB-Fi У или Контроллер «ВАВИОТ» исполнения «Контроллер ВАВИОТ DCU» с встроенными часами реального времени и литиевой батареей для обеспечения их бесперебойной работы, со встроенным приемником ГЛОНАСС/GPS в качестве источника точного времени и координат УСПД (с указанием широты, долготы), а также включает интерфейс Ethernet (или несколько дополнительных опционально), интерфейс RS-485 (или несколько дополнительных опционально), дискретные входы (один встроенный, а также не менее 16-ти входов обеспечиваются внешним модулем дискретных входов), GSM-модем технологий 3G или 4G, второй GSM модем (используется роутер IRZ-RU21W или контроллер ЭНТЕК E2R2(G)-1 или аналогичные или несколько, опционально) или терминал спутниковой связи, источник вторичного и резервного ионисторного питания (опционально), антеннофидерные устройства (наличие и состав определяются в конкретном заказе). Для хранения накопленных данных используется microSD, доступ к которой без вскрытия УСПД невозможен.

Конструкция УСПД предусматривает одностороннее обслуживание (доступ ко всему обслуживаемому электрооборудованию и элементам конструктивно предусмотрен только с одной стороны, что обеспечивает удобство технического обслуживания).

Корпус УСПД имеет класс защиты от проникновения твердых предметов и воды IP66 или IP65 по ГОСТ 14254-2015 (в зависимости от модификации). Охлаждение УСПД обеспечивается естественной конвекцией без дополнительных приспособлений. В УСПД предусмотрена световая и звуковая индикация о состоянии питания и связи.

На УСПД при заказе изделия по требованию сетевой компании наносится её логотип и контактная информация (указывается в паспорте на УСПД).

На УСПД наносится заводской номер, состоящий из 10 цифр шрифтом Arial размером не менее 30 мм.

Программная часть УСПД встроена в аппаратную часть.

Общий вид УСПД, состав и устройство УСПД, а также места пломбирования, отображены на рисунке 2.1. Габаритные размеры УСПД приведены в Приложении А, назначение выводов и схема подключения УСПД приведены в Приложении Б.

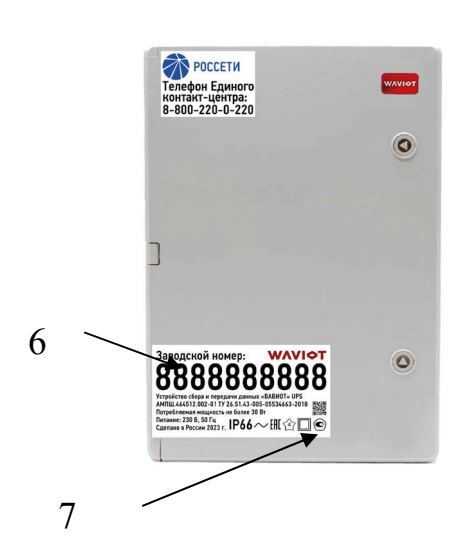

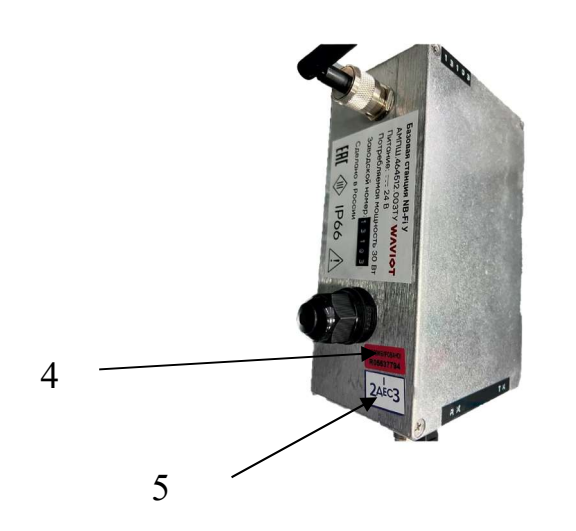

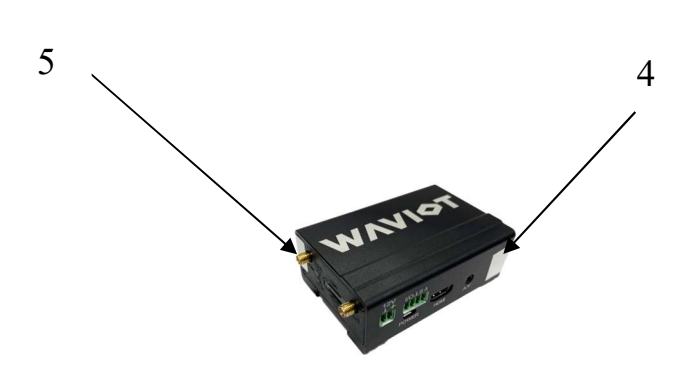

Контроллер «ВАВИОТ» DCU Вариант компоновки УСПД,

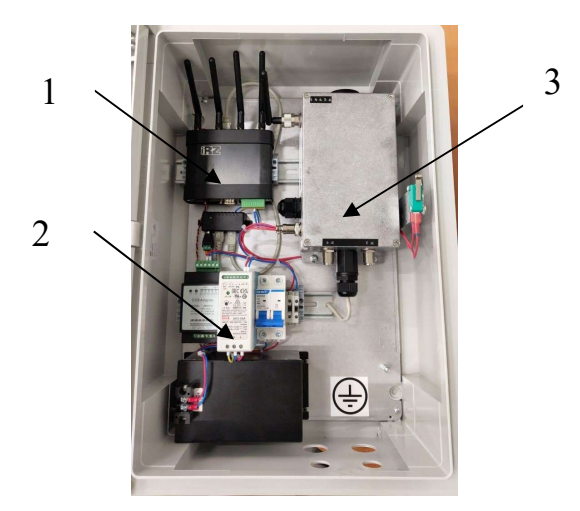

Общий вид УСПД Вариант компоновки УСПД, модификация, имеющая в обозначении «GSM»

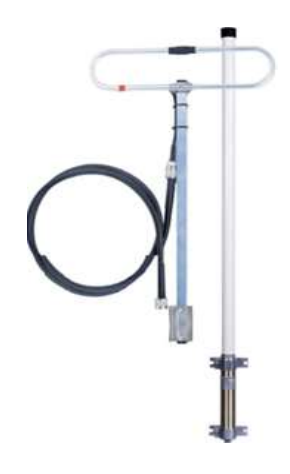

Базовая станция NB-Fi У Антенно-фидерные устройства

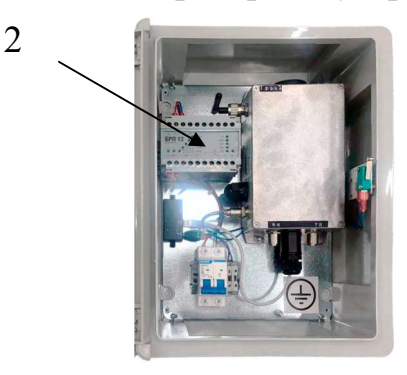

модификация, не имеющая в обозначении «GSM»

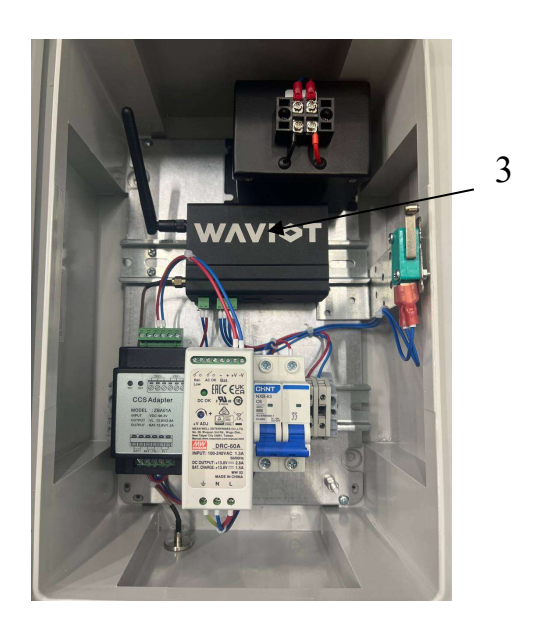

Вариант компоновки УСПД, модификация, имеющая в обозначении «Мини»

- 1 GSM (GPRS, 2G, 3G, 4G(LTE)) или терминал спутниковой связи;
- 2 источник вторичного и резервного ионисторного питания;
- 3 вычислительный блок (Базовая станция NB-Fi У или Контроллер «ВАВИОТ» DCU);
- 4 место установки пломбы ОТК (номерная этикетка);
- 5 место нанесения знака поверки;
- 6 место нанесения заводского номера;
- 7 место нанесения знака утверждения типа СИ.

Рисунок 2.1 – Общий вид, состав и устройство, места пломбирования УСПД «ВАВИОТ»

УСПД «ВАВИОТ» выпускаются в нескольких модификациях, с опциональной возможностью кодирования функциональности дополнительными обозначениями. Условное обозначение УСПД «ВАВИОТ» определяется в соответствии с рисунком 2.2.

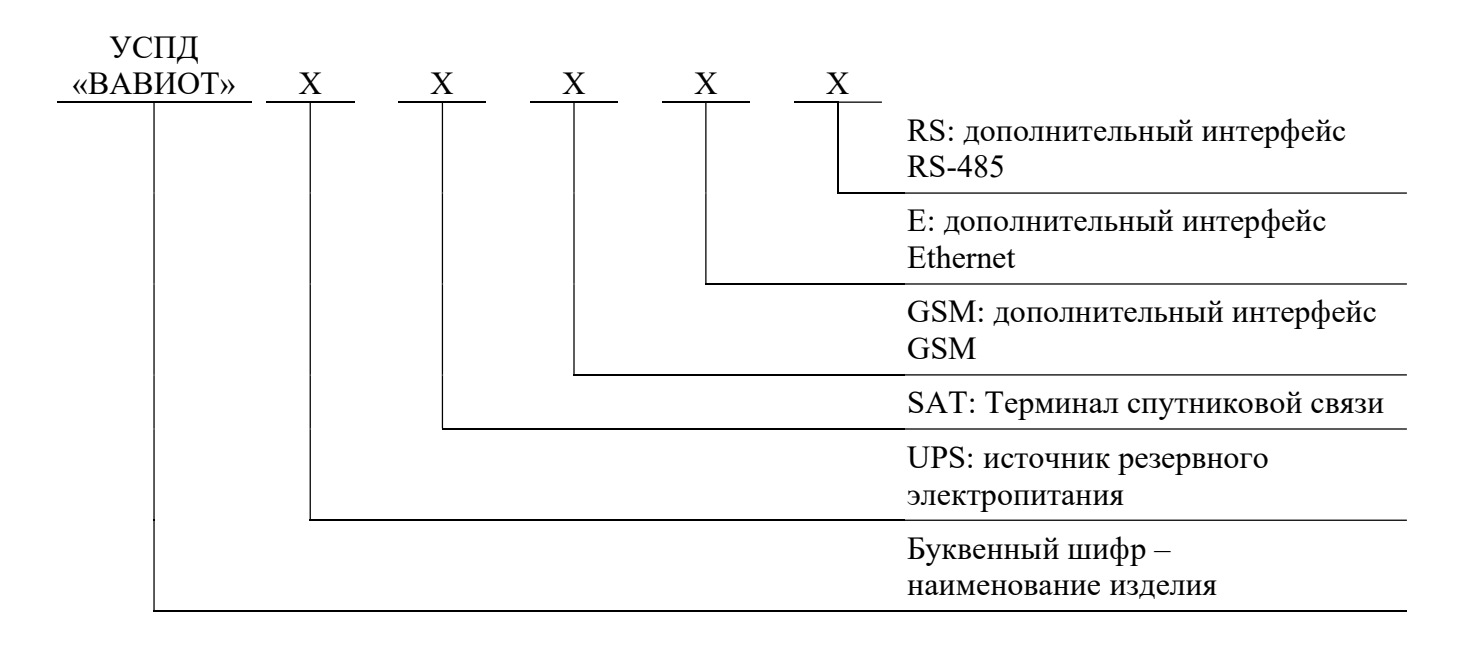

#### $\Pi$ римечания –

1. Каждое дополнительное значение X в условном обозначении - дополнительная опция в модификации УСПД;

2. Нет обозначения - дополнительная опция в модификации отсутствует.

3. При использовании в составе УСПД Контроллера «ВАВИОТ» DCU к обозначению модификации УСПД добавляется обозначение «Мини».

Рисунок 2.2 – Условное обозначение УСПД «ВАВИОТ»

Пример условного обозначения УСПД: УСПД «ВАВИОТ» UPS GSM Е RS – Устройство сбора и передачи данных «ВАВИОТ» с источником резервного электропитания, c дополнительным GSM модемом, дополнительным интерфейсом Ethernet и дополнительным интерфейсом RS-485.

# 3 ТЕХНИЧЕСКИЕ ХАРАКТЕРИСТИКИ

Основные технические характеристики УСПД представлены в таблице 1. Т а б л и ц а 1 – Основные технические характеристики УСПД

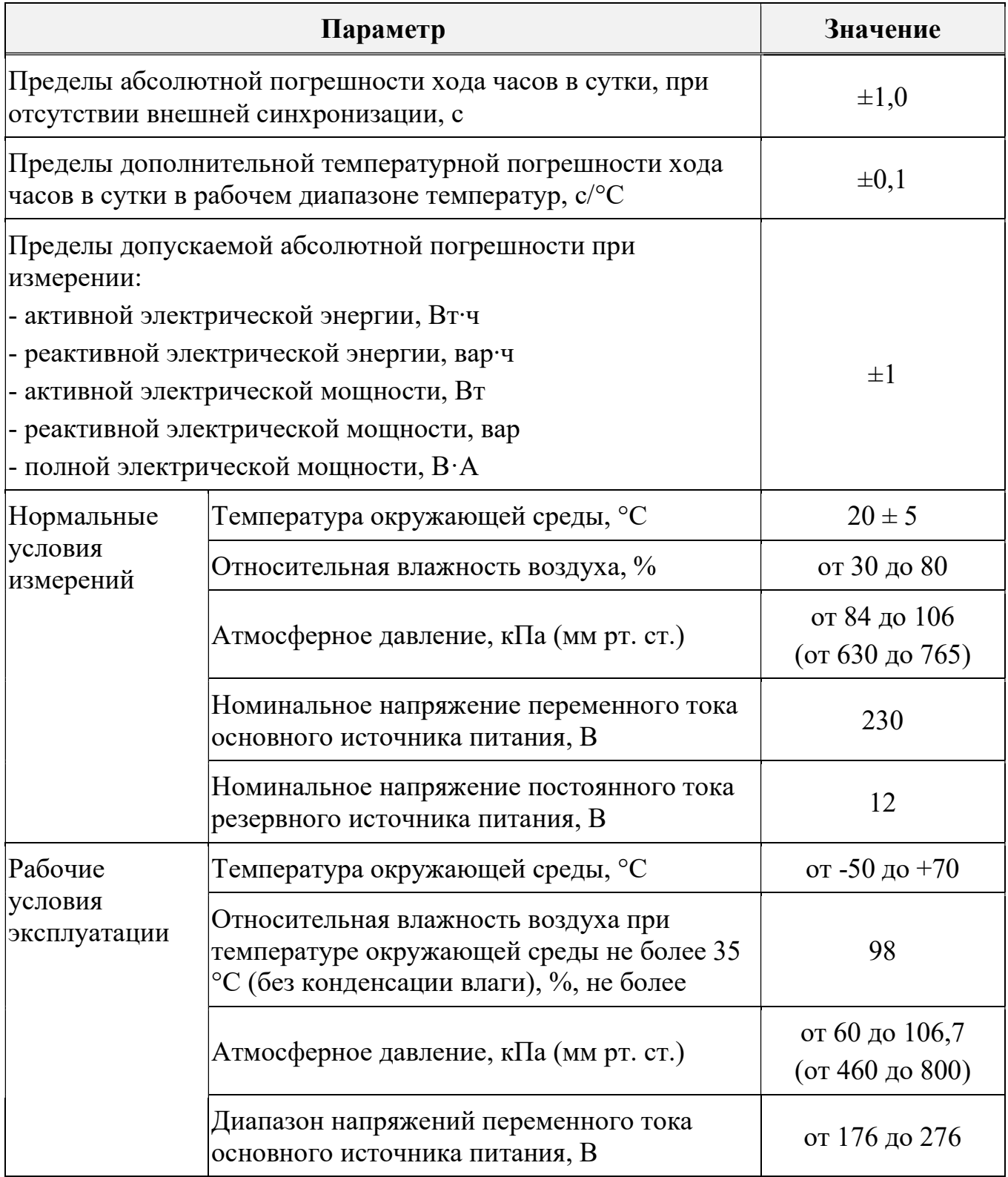

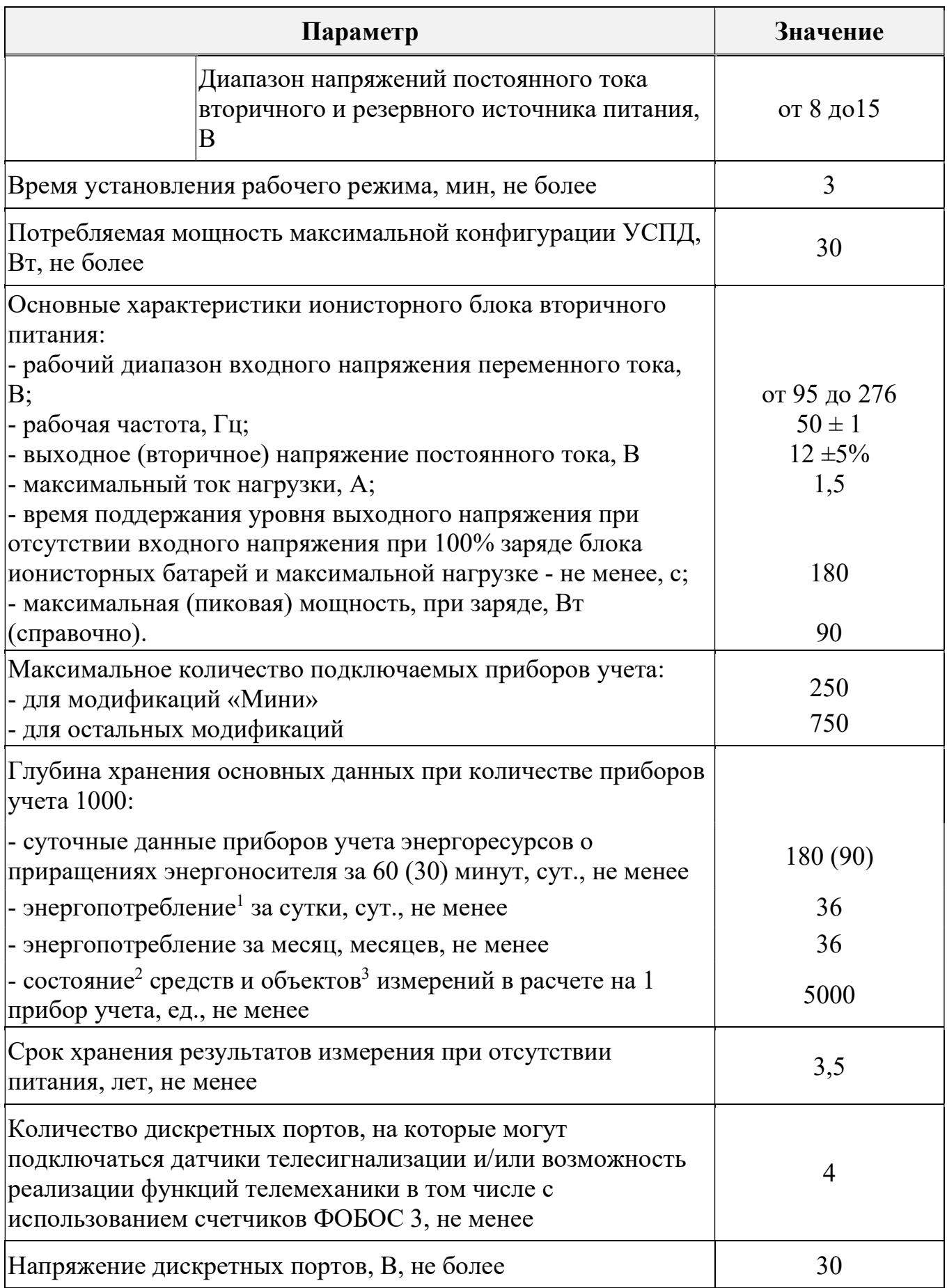

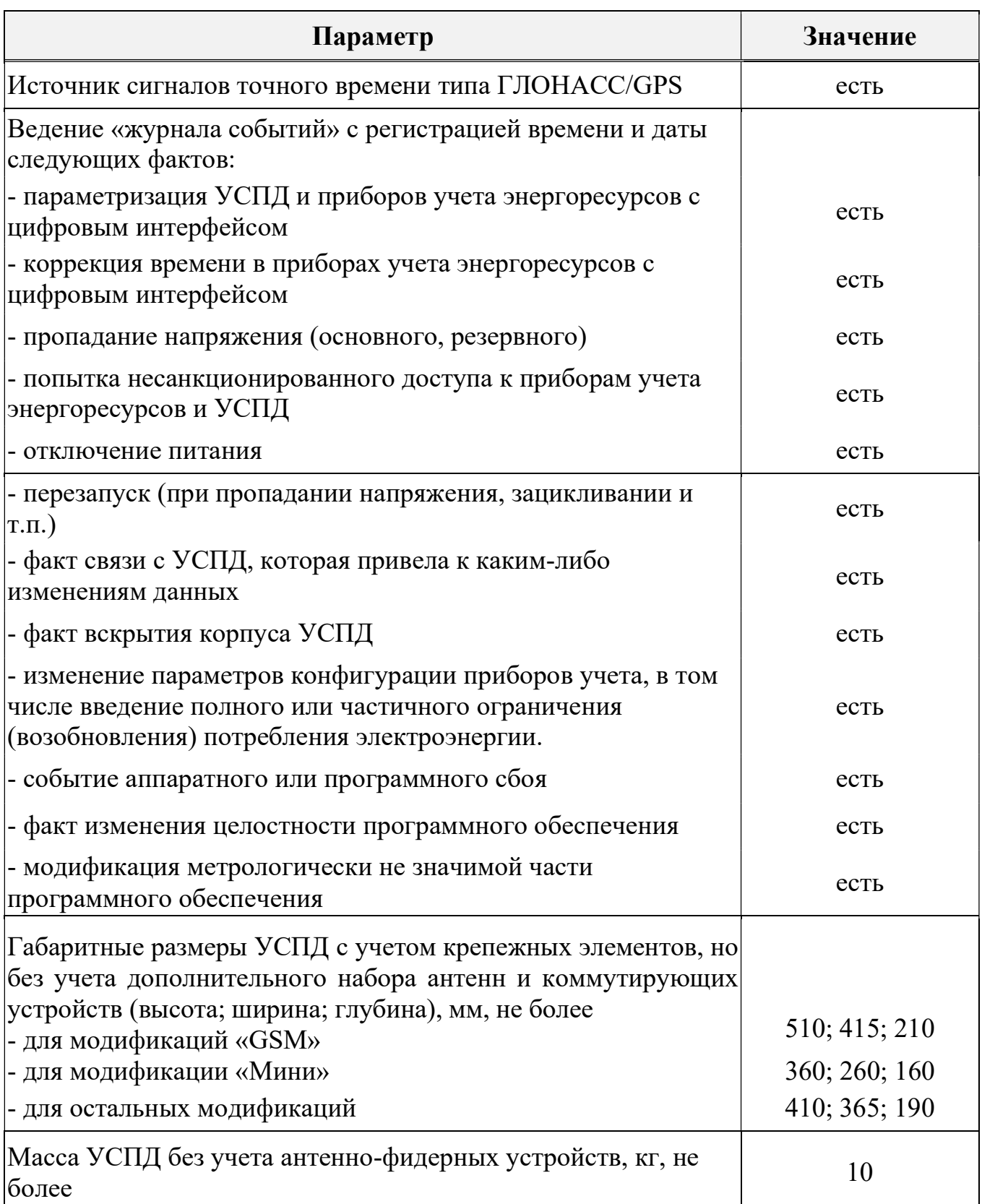

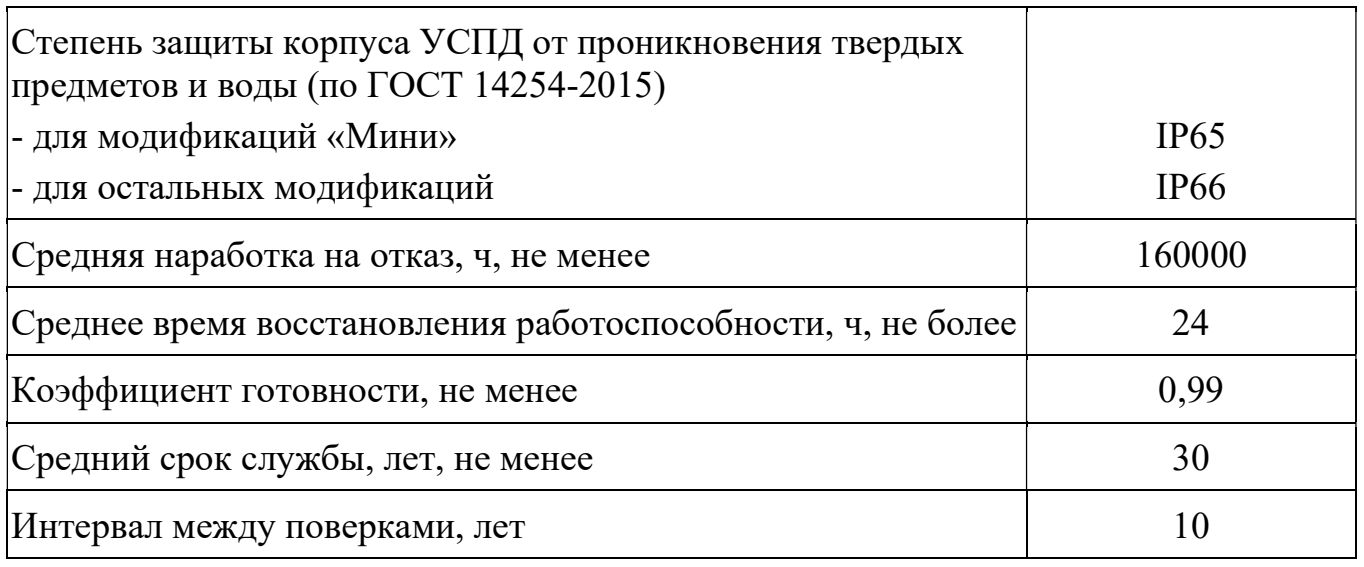

 $\Pi$ римечания -

1. Под энергопотреблением счетчика понимается профиль параметров, включающий в себя следующую информацию:

- метка времени;
- потарифные показания от начала работы;
- импорт активной энергии от начала работы;
- экспорт активной энергии от начала работы;
- реактивная энергия, импорт от начала работы;
- реактивная энергия, экспорт от начала работы;
- статус некачественной энергии;
- время работы счетчика.

2. Под состоянием средства измерения для счетчиков электрической энергии (далее – счетчики) понимаются, как минимум, следующие параметры:

- включение/выключение счетчика;
- состояние реле нагрузки счетчика;
- событие воздействия магнитным полем;
- событие срабатывания электронной пломбы клеммной крышки или корпуса;
- состояние дискретных входов (при наличии);
- результат самодиагностики счетчика (не реже раза за сутки).
- инициализации счетчика с фиксацией даты и времени, последнего сброса измеряемых значений электрической энергии (мощности), число сбросов с метками времени с момента выпуска счетчика при наличии функции инициализации и сброса измеряемых значений в счетчике);

 попытки доступа с неуспешной идентификацией и (или) аутентификацией с фиксацией даты и времени, в том числе с нарушением правил управления доступом;

3. Под состоянием объекта измерения для счетчика понимаются данные, полученные по каналам телесигнализации и телеизмерения.

4. Ведение журналов событий с регистрацией времени и даты осуществляется в соответствии с требованиями действующей редакции стандарта ПАО «Россети» СТО 34.01-5.1-006-2021.

Перечень основных приборов учета, с которыми УСПД обеспечивает сбор данных представлен в таблице 2.

Таблица 2

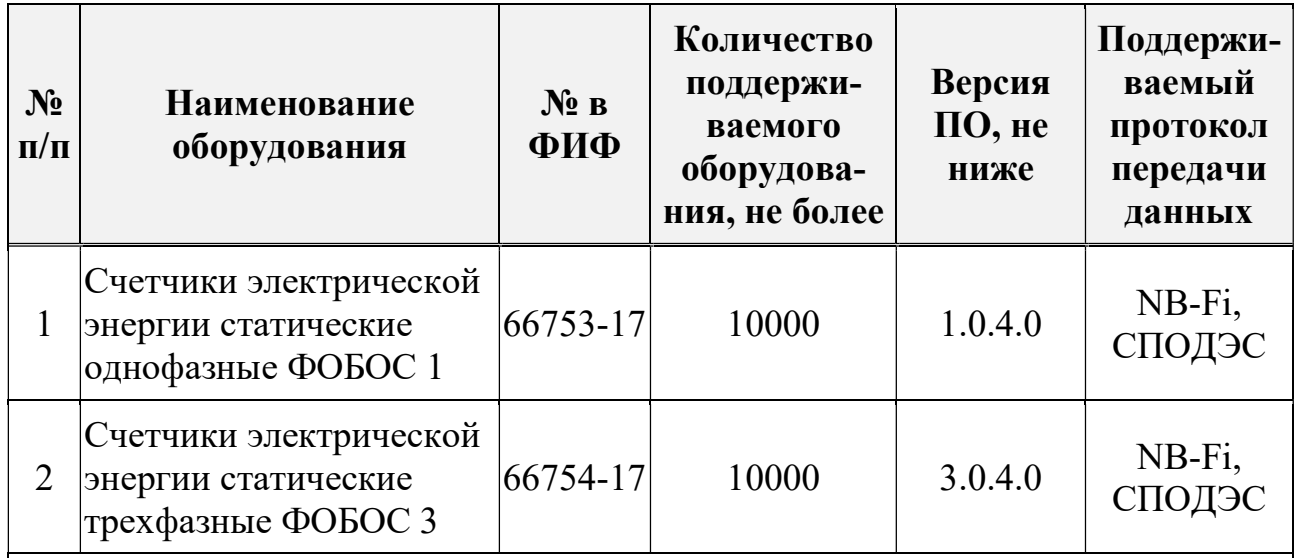

Примечания

– Протокол обмена данными по всем цифровым интерфейсам с приборами учета электроэнергии соответствует действующей редакции стандарта ПАО «Россети» СТО 34.01-5.1-006-2023.

– УСПД обеспечивает сбор данных с приборов учета, не приведенных в таблице, но поддерживающих передачу данных по протоколу СПОДЭС. При реализации этого функционала используется интерфейс УСПД RS-485, подключенный к дополнительному каналообразующему оборудованию (Zigbee, PLC и др.) или используется сменный модуль NB-Fi, или внешний NB-Fi модем, подключенный к счетчику стороннего изготовителя через RS-485.

# 4 ЗАЩИТА ИНФОРМАЦИИ

Защита параметров и данных УСПД «ВАВИОТ» от несанкционированного доступа по интерфейсам организована с помощью использования многоуровневой системы паролей (не менее двух) с разграничением полномочий пользователей различных уровней доступа в соответствии с ГОСТ Р 58940-2020 с возможностью замены заводских паролей на пароли пользователей в соответствии с требованиями политики безопасности сетевого предприятия.

Физический доступ к УСПД не позволяет получить доступ к изменению параметров или данных. Несанкционированное изменение настроечных параметров невозможно без вскрытия базовой станции или контроллера.

Обмен по интерфейсам с устройствами нижнего уровня и между внешней и внутренней частями ПО защищен схемами и алгоритмами шифрования согласно ГОСТ Р 34.12-2015 «Информационная технология. Криптографическая защита информации. Блочные шифры» и ГОСТ Р 34.13-2015 «Информационная технология. Криптографическая защита информации. Режимы работы блочных шифров», что исключает возможность корректировки данных.

Идентификационные данные ПО УСПД «ВАВИОТ» указаны в таблице 3.

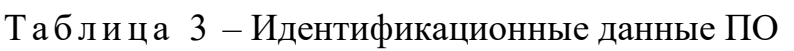

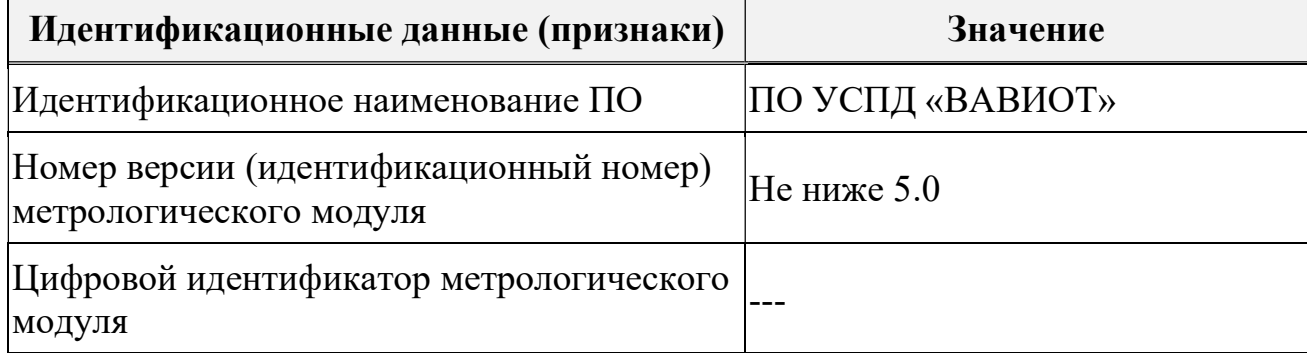

Уровень защиты ПО от непреднамеренных и преднамеренных изменений – «высокий» в соответствии с рекомендациями Р 50.2.077-2014.

# 5 ПРИНЦИП ДЕЙСТВИЯ УСПД

Принцип действия УСПД «ВАВИОТ» основан на обмене данными в цифровой форме по радиоканалу технологии NB-Fi или GSM, а также по интерфейсу RS-485, с устройствами нижнего уровня (уровня ИИК) с последующей обработкой, хранением полученной информации в энергонезависимой памяти и выдачей накопленной информации по интерфейсам GSM/GPRS, Ethernet, спутниковой связи периодически по регламенту с возможностью удаленной настройки, спорадически или по запросу на верхний уровень (уровень ИВК). Отображение информации происходит на дисплее компьютера при его подключении по одному из возможных интерфейсов связи.

УСПД обеспечивает автоматический поиск устройств нижнего уровня, включение их в схему опроса, автоматический сбор данных с устройств нижнего уровня, телеизмерений и телесигнализации, диагностической и другой информации с этих устройств, накопление и хранение собранной информации в энергозависимой памяти.

УСПД обеспечивает передачу собранной информации на верхний уровень (уровень ИВК).

УСПД обеспечивает прямой доступ к устройствам нижнего уровня с цифровым интерфейсом в режиме «прозрачного канала».

УСПД обеспечивает защиту данных от несанкционированного доступа как при подключении к публичным сетям, так и закрытым сетям связи, в том числе с использованием защищенного канала VPN с шифрованием.

УСПД обеспечивает передачу на приборы учета команды на отключение (включение) потребителей, в том числе с применением внешних модулей телеуправления на счетчиках ФОБОС 3.

УСПД обеспечивает передачу на приборы учета команды ограничения предельной мощности нагрузки потребителей, в том числе с применением внешних модулей телеуправления на счетчиках ФОБОС 3.

УСПД обеспечивает сбор и передачу данных телеизмерения, телесигнализации (не менее четырех дискретных портов напряжением до 30 В) и исполнение команд телеуправления и управление коммутационным аппаратом (дополнительные функции телемеханики реализуются через счетчик ФОБОС 3), включая сбор и передачу данных о состоянии средств и объектов измерения, в том числе последней попытки связи, результаты измерений, сигналы неисправности технических средств, в том числе отсутствие сигнала точного времени.

Модификации счетчиков ФОБОС 3 имеющие в обозначении «Т(16)» являются источником ТС, ТИ для УСПД и приёмником для команд ТУ. Передача данных (ТИ, ТС, ТУ) от УСПД в программно-технические комплексы для их дальнейшей обработки и хранения и интеграция с АСТУ, осуществляется по протоколам МЭК 60870-5-104 или МЭК 61850.

УСПД обеспечивает, в том числе с помощью счетчиков ФОБОС 3, реализацию минимального набора проектных решений для реализации функций телемеханики в следующем объеме:

- 1) Телеизмерение «ТИ» включает фиксацию и контроль:
	- События, связанные с напряжением
	- События, связанные с током
	- События, связанные с вкл./выкл. ПУ, коммутации реле нагрузки
	- События программирования параметров ПУ
	- События внешних воздействий
	- Коммуникационные события
	- События контроля доступа
	- События по превышению реактивной мощности tg(φ)
	- Коэффициент трансформации по току
	- Коэффициент трансформации по напряжению
	- Активная мощность к потребителю по сумме фаз
	- Реактивная мощность к потребителю по сумме фаз
	- Полная мощность по сумме фаз
	- Ток по сумме фаз
	- Общий коэффициент мощности
	- Частота сети
	- Активная мощность к потребителю по фазе A
	- Реактивная мощность к потребителю по фазе А
	- Полная мощность по фазе А
	- Ток по фазе А
	- Напряжение фазы A
	- Коэффициент мощности фазы А
	- Активная мощность к потребителю по фазе B
- Реактивная мощность к потребителю по фазе В
- Полная мощность по фазе В
- Ток по фазе B
- Напряжение фазы B
- Коэффициент мощности фазы B
- Активная мощность к потребителю по фазе C
- Реактивная мощность к потребителю по фазе С
- Полная мощность по фазе С
- Ток по фазе C
- Напряжение фазы C
- Коэффициент мощности фазы C
- Линейное напряжение АВ
- Линейное напряжение ВC
- Линейное напряжение CA

2) Телесигнализация «ТС» включает:

- контроль доступа на объект с сигналом от датчиков закрытия двери;

- контроль пофазный наличия напряжения на вводах НН секции 0,4 кВ ;

- контроль срабатывания АВР;

- контроль срабатывания датчиков других событий, предусмотренных проектами энергообъектов.

3) Телеуправление «ТУ» включает:

- формирование дискретного управляющего сигнала (не менее двух) для управления коммутационным оборудованием.

УСПД фиксирует инициативные события в журнале событий, и отправляет сообщения телесигнализации по факту событий срабатывания датчиков, подключаемых к УСПД или счетчику ФОБОС 3 со встроенными функциями телемеханики.

УСПД обеспечивает ведение «журнала событий», с регистрацией времени и даты, также имеет функцию самодиагностики с записью событий в энергозависимой памяти.

УСПД обеспечивает получение информации о времени в цифровом виде от внешнего источника или встроенного приемника сигналов типа ГЛОНАСС/GPS и встроенные энергонезависимые часы, отсчитывающие интервалы времени от полученной информации. УСПД обеспечивает передачу информации о времени с учетом отсчитанных интервалов времени устройствам ИИК, имеющими встроенные часы.

УСПД обеспечивает фиксацию версий протоколов информационного обмена, версии встроенного программного обеспечения во внутренней памяти УСПД, считать данные возможно с использованием ПО «Конфигуратор УСПД».

УСПД обеспечивает обновление встроенного программного обеспечения (прошивки) только с использованием защищенного канала связи с шифрованием.

В УСПД предусматривается фиксация показаний устройств нижнего уровня на единый момент времени (реализация функции «Стоп-кадр»).

В УСПД применяется технология передачи данных NB-Fi, соответствующая ГОСТ Р 70036-2022, которая обеспечивает реализацию схем и алгоритмов шифрования данных согласно ГОСТ Р 34.12-2015 «Информационная технология. Криптографическая защита информации. Блочные шифры» и ГОСТ Р 34.13-2015 «Информационная технология. Криптографическая защита информации. Режимы работы блочных шифров».

В УСПД обеспечена поддержка двухстороннего информационного обмена по открытым протоколам, в том числе МЭК 62056 DLMS/COSEM (спецификация СПОДЭС) по интерфейсам NB-Fi, GSM/GPRS или RS-485, а также МЭК 61850 (при использовании в качестве GSM модема контроллера ЭНТЕК E2R2(G)-1) и МЭК 60870-5-104 по интерфейсам GSM/GPRS, Ethernet или SAT.

Снятие накопленных данных также возможно с помощью прикладного ПО «Конфигуратор УСПД», установленного на портативный компьютер.

УСПД предназначена для непрерывного функционирования.

В УСПД предусмотрена функция резервного питания (опционально) при использовании блока питания с ионисторной батареей. Сетевое питание 230 В  $\pm$  20% подается на УСПД через вводные автоматы на блок вторичного питания. Все компоненты УСПД запитываются от блока вторичного питания напряжением постоянного тока 12 В ±5 %, содержащего (опционально) блок ионисторных батарей, который обеспечивает автоматическое поддержание питания (резервное питание) на указанном уровне в течение времени, необходимого для отправки сообщения об отключении сетевого питания. При возобновлении сетевого питания происходит автоматическое переключение на питание от преобразователя AC/DC и затем на подзарядку блока ионисторных батарей. С учетом конструктивных особенностей ионисторного блока вторичного питания отключение/включение сетевого питания никак не влияет на уровень вторичного питания в течение времени резервного питания.

В УСПД (на корпусе блока питания) обеспечивается светодиодная индикация наличия входного напряжения.

В УСПД организована защита от зацикливания («watchdog»), которая реализована программно-аппаратным методом.

В УСПД организована защита от атак типа «отказ в доступе» (DDoS).

УСПД интегрировано в ПО ИВК «Пирамида-сети» и, в частности обеспечивает:

- считывание всех накопленных и текущих данных и журналов событий приборов учета;
- запись тарифных расписаний;
- запись лимитов мощности для управления нагрузкой;
- выключение/включение реле управления нагрузкой;
- считывание данных с ИИК, подключенных к УСПД, в режиме «прозрачного канала»;
- возможность удаленного параметрирования в режиме «прозрачного канала».

Рекомендации по установке УСПД приведены в разделе 8 настоящего Руководства по эксплуатации, техническое решение по установке приведено в Приложении В.

# 6 ПОДГОТОВКА К РАБОТЕ

УСПД «ВАВИОТ» может использоваться в нескольких режимах:

режим «УСПД»;

режим «Базовая станция» («БС»);

режим «Шлюз».

До монтажа УСПД в случае использования для передачи данных на верхний уровень канала GSM/GPRS, необходимо установить в модем GSM, входящий в состав вычислительного блока или (и) дополнительный GSM/GPRS модем (роутер), sim-карту местного оператора с фиксированным IP-адресом.

П р и м е ч а н и е – Если УСПД предполагается использовать только в качестве каналообразующей аппаратуры (режимы «БС», «Шлюз»), то достаточно установить sim-карту, поддерживающую любой тарифный план с GPRS трафиком.

Основная регулировка УСПД выполняется при выпуске с производства.

Пользовательскими настройками УСПД являются перевод на синхронизацию встроенных часов УСПД от сервера верхнего уровня АИИС КУЭ и предварительное внесение «белого списка» ПУ (параметрирование каналов учета для включения ПУ в систему опроса).

Эти и некоторые другие настройки могут быть выполнены в УСПД после установки и подачи питания.

Настройки выполняются программой конфигурирования УСПД «Конфигуратор УСПД». Заводской номер УСПД, к которому происходит подключение, выводится в окне программы без возможности перепрограммирования.

Порядок настройки УСПД «ВАВИОТ» приведен ниже.

Описание способа дополнительной настройки роутера, требуемой при установке, описано в Приложении Г.

Перед началом эксплуатации в качестве УСПД необходимо в него записать «лицензии» - криптографические ключи устройств нижнего уровня, которые предполагается устанавливать на конкретном объекте («белые списки»). Это необходимо для того, чтобы информационный обмен с устройствами обеспечивался сразу после их включения на объекте. Устройства нижнего уровня, не прописанные предварительно в УСПД, также будут «видны» в УСПД, но данные с них собираться не будут, и управление ими будет невозможно.

«Лицензии» предоставляются производителем ПУ владельцу ПУ в виде файла в формате *lic* или в формате *db* по его запросу или запросу уполномоченной им организации, осуществляющей пуско-наладочные работы или сервисное обслуживание ПУ и (или) УСПД. Файл .db должен быть размещен на ПК с предустановленной программой конфигурирования «Конфигуратор УСПД» в папку с программой «Конфигуратор УСПД».

Для внесения «лицензий» ПУ в УСПД необходимо в ПО прописать ID-адреса ПУ (для счетчиков ФОБОС совпадают с заводскими номерами) в соответствии с дальнейшим описанием, а также описанием ПО «Конфигуратор УСПД», размещенном на сайте https://waviot.ru.

С целью предварительной настройки и тестирования работоспособности УСПД на месте установки предлагается выполнить ряд операций с использованием ПК с предустановленным ПО УСПД «Конфигуратор УСПД». Для работы с программой необходимо зарегистрироваться в информационной системе «WAVIoT», расположенной по адресу https://auth.waviot.ru, после чего отправить письмо на адрес службы технической поддержки support@waviot.ru для предоставления доступа к файлу лицензий с перечнем приборов учета, подключенных к УСПД.

После запуска на компьютере ПО «Конфигуратор УСПД» необходимо пройти авторизацию в системе, при помощи логина и пароля, полученного при регистрации на https://auth.waviot.ru, окно диалога авторизации приведено на рисунке 6.1.

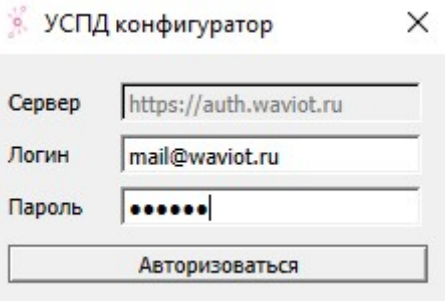

Рисунок 6.1 – Авторизация на сервер Waviot

После прохождения авторизации ПО «Конфигуратор УСПД» проверяет актуальность установленной версии и при необходимости выполняет обновление ПО «Конфигуратор УСПД». В случае отказа от прохождения авторизации, возможно продолжение работы с ПО «Конфигуратор УСПД», но функциональные возможности ПО «Конфигуратор УСПД» могут быть ограничены.

С целью разграничения полномочий пользователей при работе с ПО «Конфигуратор УСПД» и web-интерфейсом УСПД существует три уровня пользователей: «guest», «admin» и superAdmin.

При авторизации с уровнем «guest» запрещены и недоступны любые настройки.

При авторизации с уровнем «admin» пользователю доступны как считывание, так и настройка параметров УСПД, а именно: установка времени и часового пояса ПАК, настройка параметров входов/выходов, а также серверов авторизации..

При авторизации с уровнем «superAdmin» пользователю, помимо разрешений, предоставляемых уровню «admin» доступны операции обновления ПО, а также настройка параметров маршрутизации. Пароль для указанного уровня можно найти в паспорте УСПД, или получить при обращении в службу технической поддержки (электронный адрес: support@waviot.ru или  $info@$ waviot.ru).

Корректировка данных в УСПД невозможна с любым уровнем доступа.

Дальнейший состав и порядок операций будет определяться выбранным типом канала связи УСПД с верхним уровнем. При подключении двух каналов связи Ethernet и GSM приоритетным для передачи данных используется Ethernet.

Для подключения по каналу связи GSM нужно авторизоваться при помощи ПО «Конфигуратор УСПД» в УСПД по IP адресу SIM-карты, с использованием логина admin и пароля admin (заводская установка).

Для настройки канала связи GSM, при использовании выделенных каналов GSM-связи, необходимо перейти во вкладку «Настройки» - «Локальная сеть» и указать IP адрес, маску подсети и основной шлюз, вкладка настройки приведена на рисунке 6.2. Более подробно порядок настроек приведен в Приложении Г.

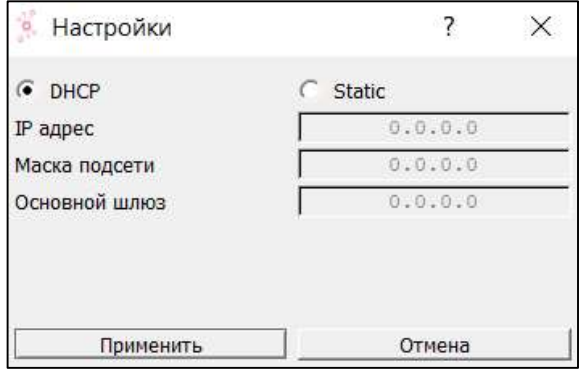

Рисунок 6.2 – Настройки локальной сети

Для подключения по каналу связи Ethernet необходимо авторизоваться при помощи ПО «Конфигуратор УСПД» в УСПД по IP адресу 192.168.0.100, с использованием логина admin, пароля admin (заводские настройки), или других учетных данных, представленных владельцем УСПД.

Главная страница конфигуратора УСПД изображена на рисунке 6.3.

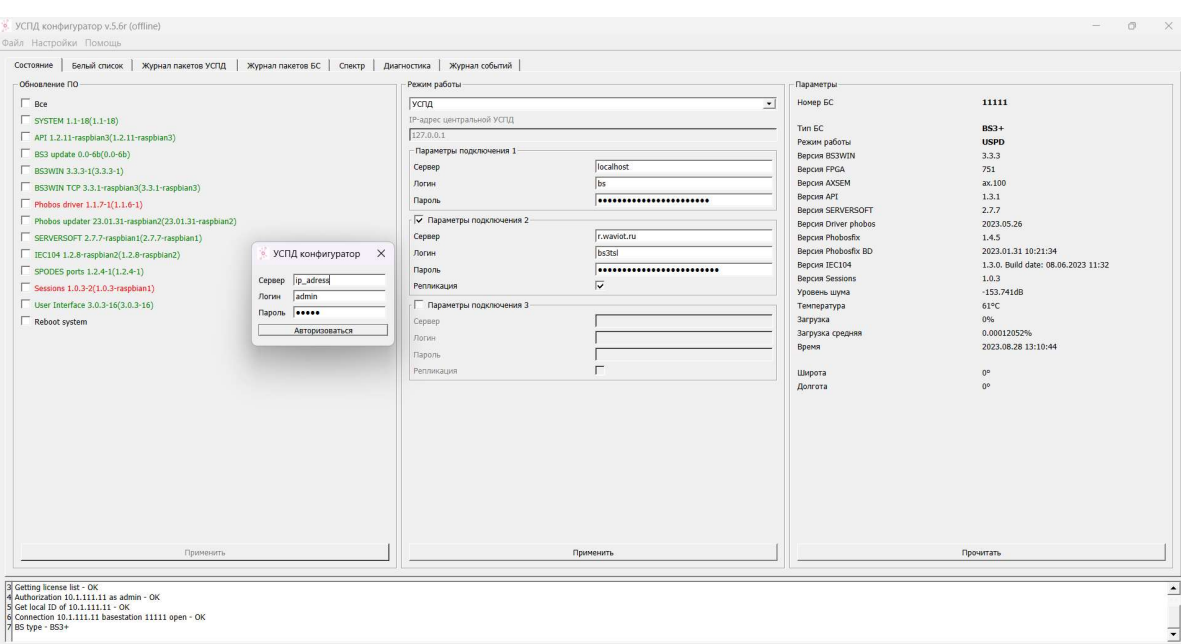

Рисунок 6.3 – Главная страница конфигуратора УСПД

Синхронизация времени часов устройств нижнего уровня, которые находятся в «белом списке» и на связи с УСПД, производится автоматически.

Для выбора способа синхронизации встроенных часов УСПД необходимо перейти в пункт меню «Настройки» - «Время» (см. Рисунок 6.4 и Рисунок 6.5).

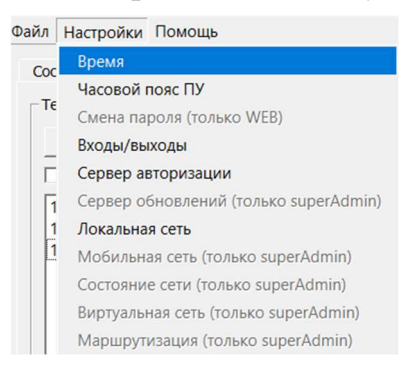

Рисунок 6.4 Активация окна выбора режима синхронизации встроенных часов

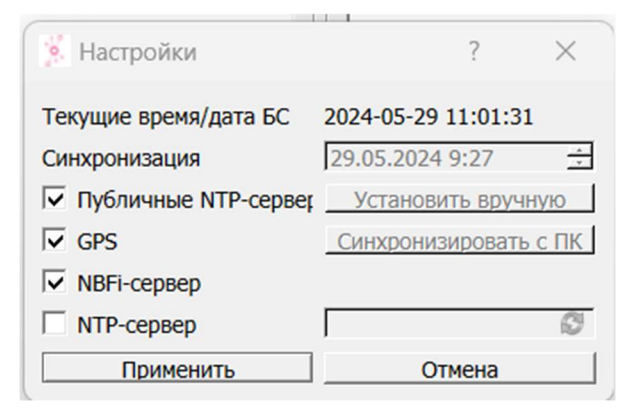

Рисунок 6.5. Окно выбора режима синхронизации встроенных часов

В случае выбора режима «GPS», синхронизация будет обеспечиваться встроенным ГЛОНАСС/GPS приемником. В случае отключения синхронизации по «GPS» есть возможность, синхронизировать с сервером точного времени «Опциональный NTP - сервер» или с «Публичные NTP - сервера».

Для настройки режима работы УСПД необходимо перейти во вкладку «Состояние» и в выпадающем меню поля «Режим работы» установить необходимый режим работы (Рисунок 6.6): «Базовая станция», «УСПД», или «Шлюз».

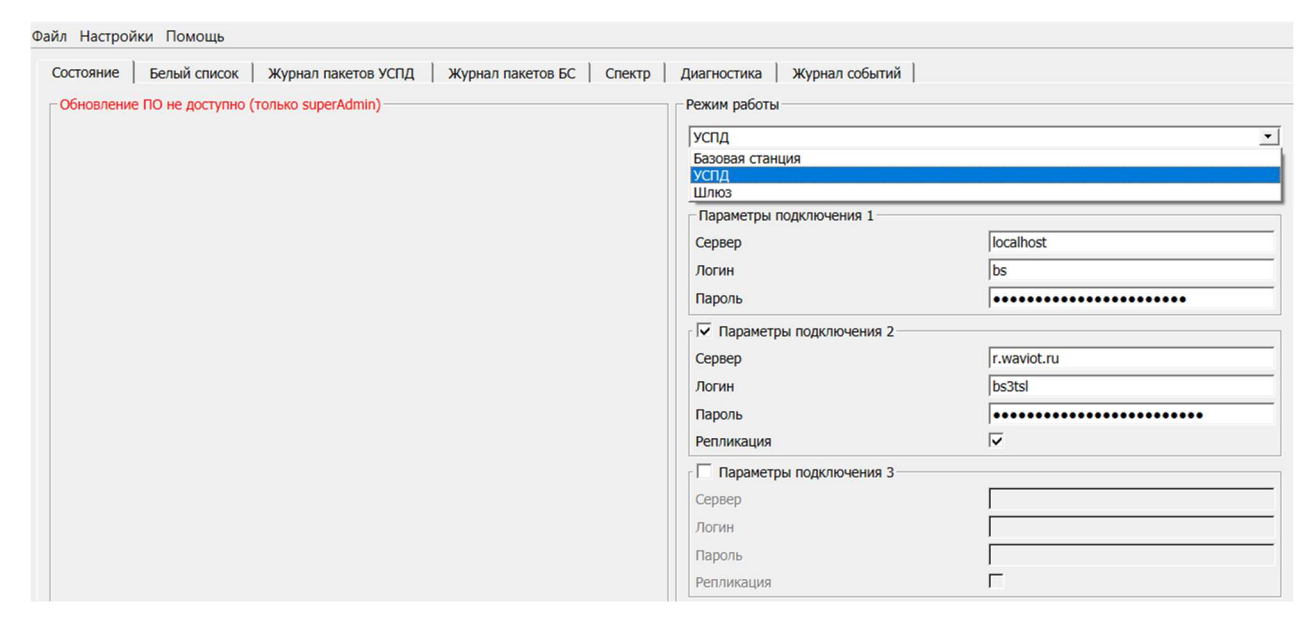

Рисунок 6.6 Установка режима работы устройства.

После выбора режима работы устройства необходимо нажать на кнопку «Применить», расположенную в нижней части поля. Этапы настройки отобразятся в нижнем окне конфигуратора.

#### 6.1 РЕЖИМ РАБОТЫ «БАЗОВАЯ САНЦИЯ».

При выборе режима работы «Базовая станция» (Рисунок 6.7) помимо предустановленного телеком сервера r.waviot.ru, указанного в поле «Параметры подключения 1», можно указать дополнительные серверы, к которым базовая станция будет осуществлять подключение с целью передачи данных.

Для этого необходимо активировать поля «Параметры подключения 2» и/или «Параметры подключения 3» активировав соответствующий чек-бокс.

 В качестве сервера, к которому будет происходить подключение, можно также указать IP адрес любого другого УСПД или ПАК «Охват», к которому необходимо осуществить подключение.

Параметры подключения, логин и пароль можно получить при обращении в службу технической поддержки (электронный адрес: support@waviot.ru или info@waviot.ru).

В случае, если чек-бокс «Репликация» не активирован, на указанные серверы будет передаваться только основная информация о Базовой станции (ID, режим работы, средняя загрузка, версия и температура процессора). Активация указанного чек-бокса позволяет передать пакеты данных, полученных с ПУ, внесённых в «белый список» УСПД.

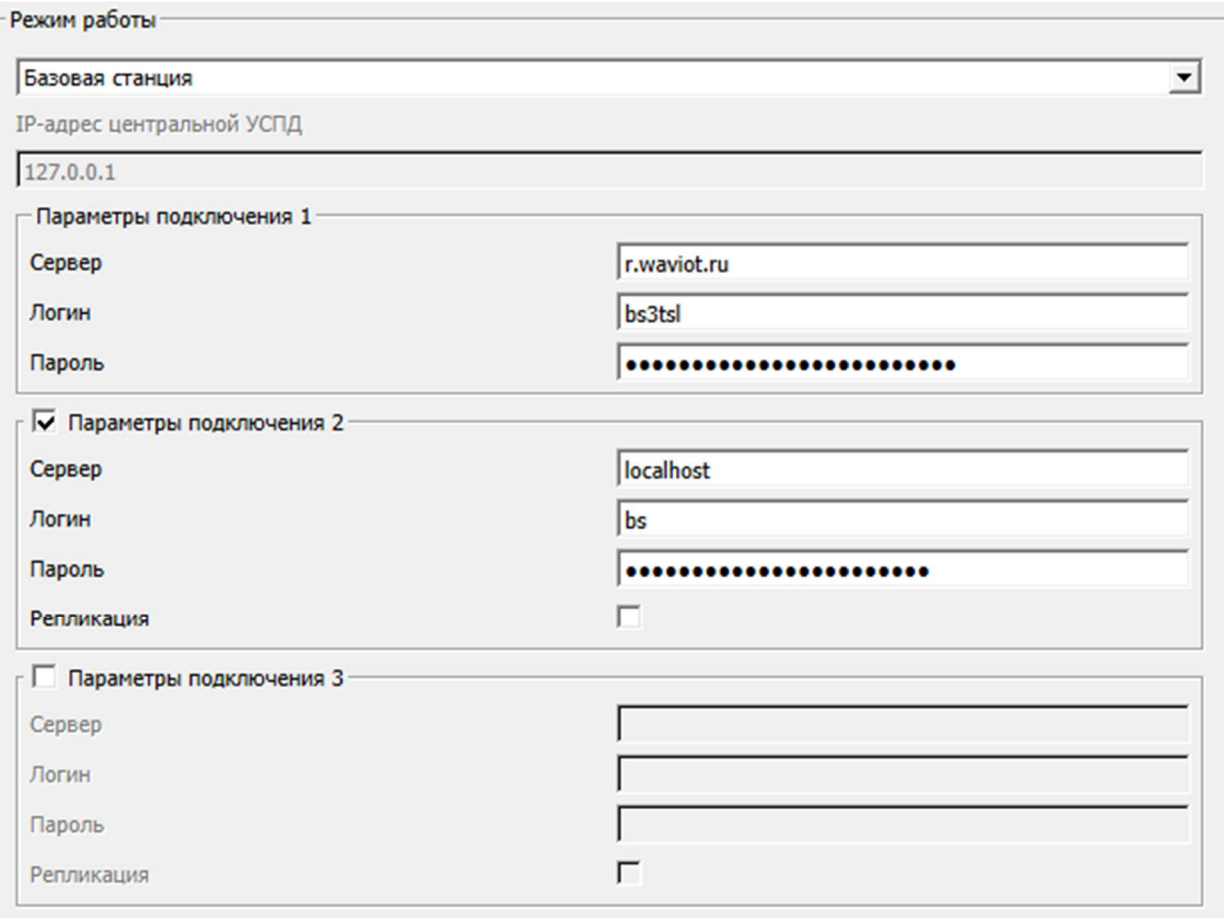

Рисунок 6.7 Настройка параметров подключения при выборе режима работы «Базовая станция».

#### 6.2 РЕЖИМ РАБОТЫ «УСПД»

При выборе режима работы «УСПД» (Рисунок 6.8), в поле «Параметры подключения 1» указан «localhost». Это означает, что данные, получаемые с ПУ, хранятся непосредственно во внутренней памяти УСПД.

Данную информацию можно дублировать на дополнительные серверы, в том числе на другие УСПД и ПАК «Охват», указав их в полях «Параметры подключения 2» и/или «Параметры подключения 3» и активировав чек-бокс «Репликация».

В случае, если чек-бокс «Репликация» не активирован, передаваться будут только основная информация об УСПД.

Параметры подключения, логин и пароль можно получить при обращении в службу технической поддержки (электронный адрес: support@waviot.ru или info@waviot.ru).

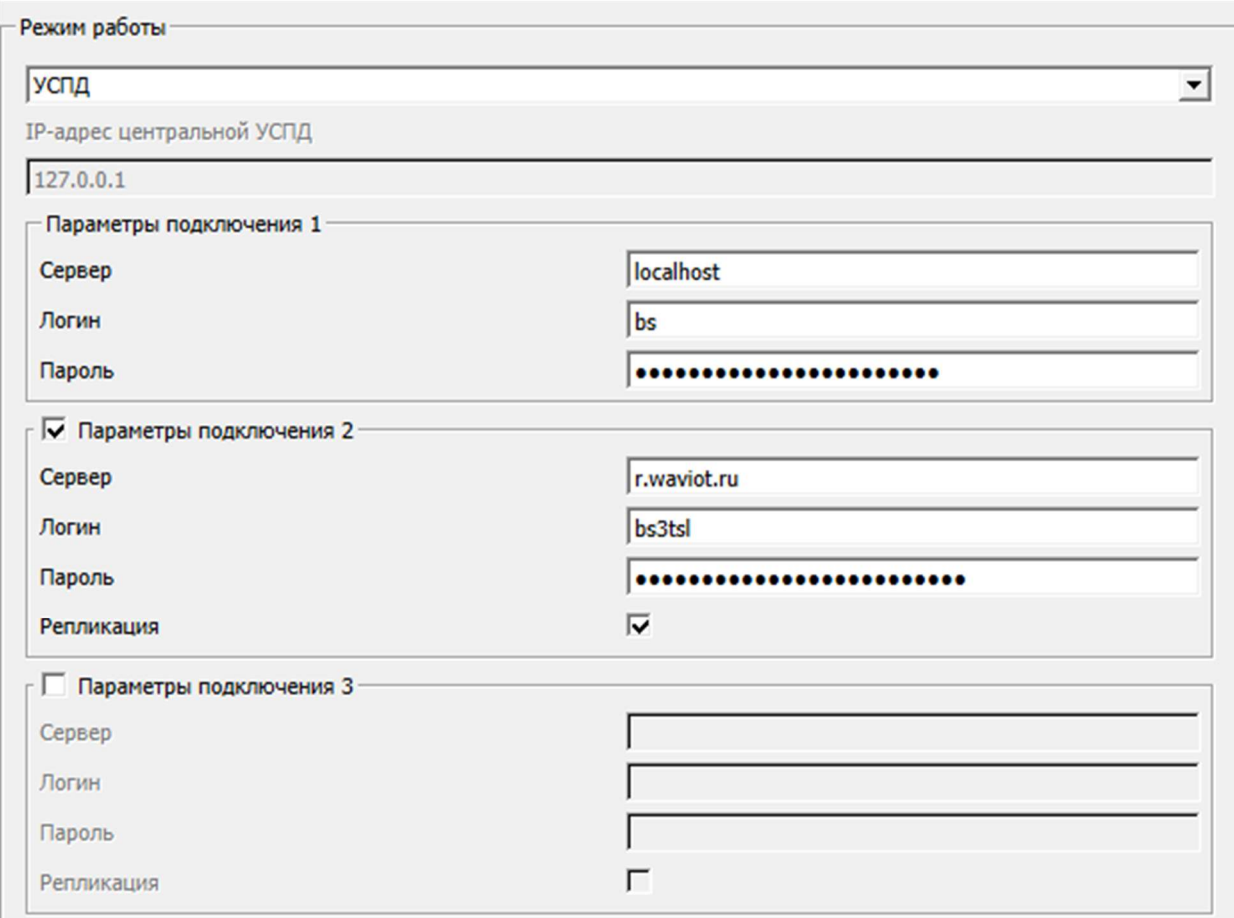

Рисунок 6.8 Настройка параметров подключения при выборе режима работы «УСПД».

При необходимости, в пункте меню «настройки» - «маршрутизация» можно задать таблицу маршрутизации.

После перевода в режим УСПД необходимо предварительно занести в него ID адреса устройств нижнего уровня, которые предполагается использовать в тестировании или в условиях эксплуатации на объекте - «белый список» (вкладка «Белый список»).

В поле «Текущий список» вкладки «Белый список» при нажатии кнопки «Прочитать» отображается список ID-адресов устройств нижнего уровня, ранее загруженных на УСПД (если таковые имеются).

При необходимости имеется возможность выборочного удаления неиспользуемых ID-адресов (кнопка «Удалить») и сохранения списка адресов в формате .txt, (см. рисунок 6.9). Только после этого можно заносить новые адреса в «белый список». Для этого в поле «Добавить список» нужно вставить через запятую перечень адресов в пустое поле, предварительно дважды щёлкнув не него левой кнопкой мыши (см. рисунок 6.10), либо загрузить «Из файла» в формате .txt, учитывая, что адреса в файле также должны разделяться запятой, после чего нужно нажать на кнопку «Записать».

В поле «Текущий список» имеется флажок «При удалении возвращать в CRX», при этом адреса, удаленные из текущего списка с выставленным флажком CRX, перейдут на опрос через облачную информационную систему «WAVIoT» и сеть базовых станций, подключенных к этой информационной системе. Тем самым управление соответствующими устройствами не будет утеряно.

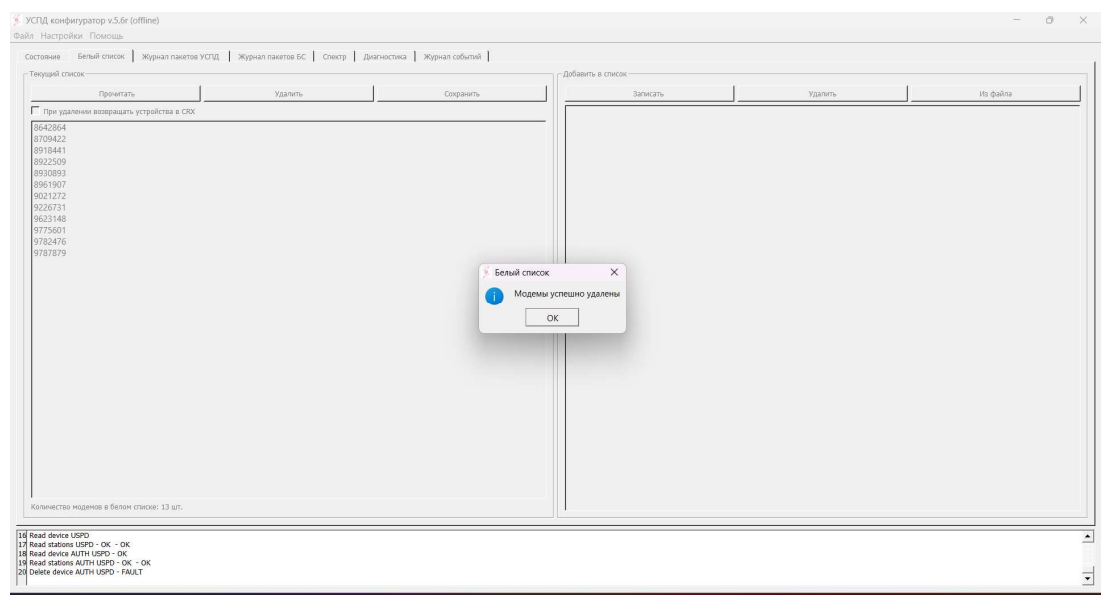

Рисунок 6.9 – Удаление неиспользуемых номеров адресов

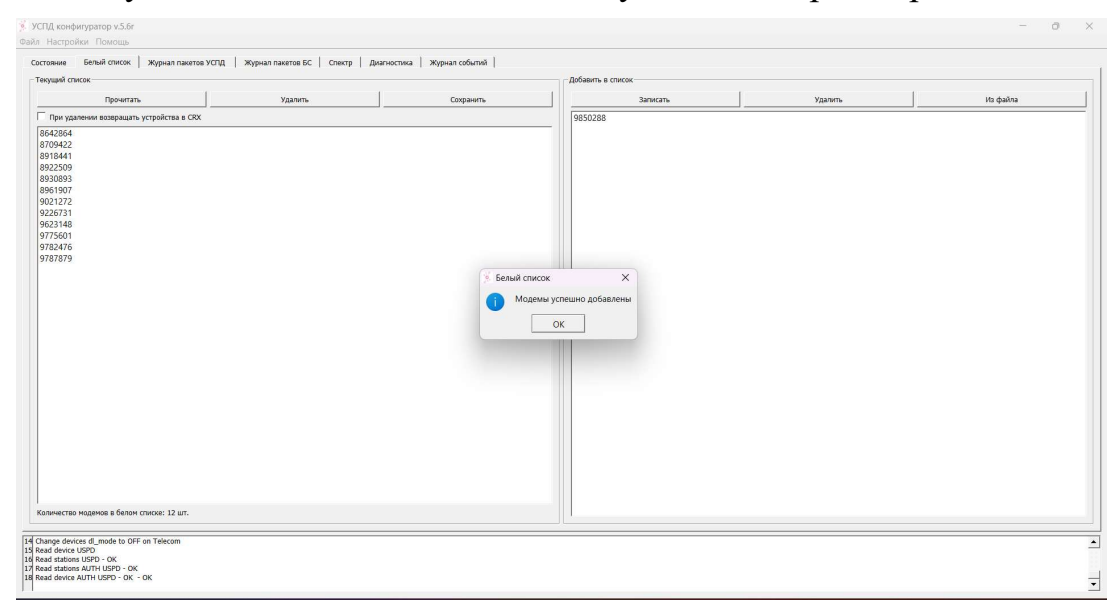

Рисунок 6.10 – Запись новых номеров адресов в «белый список»

### 6.3 РЕЖИМ РАБОТЫ «ШЛЮЗ»

Данный режим предполагает настройку передачи данных через «Шлюзы» по каналу GSM на УСПД, работающем в режиме «УСПД», где данные будут обрабатываться и храниться.

Этот режим позволяет выстроить систему из УСПД – сервера и нескольких «Шлюзов».

 Для этого в поле «IP-адрес центральной УСПД» (Рисунок 6.11) необходимо ввести сетевой адрес УСПД, который будет обрабатывать, хранить и передавать информацию в ПО верхнего уровня.

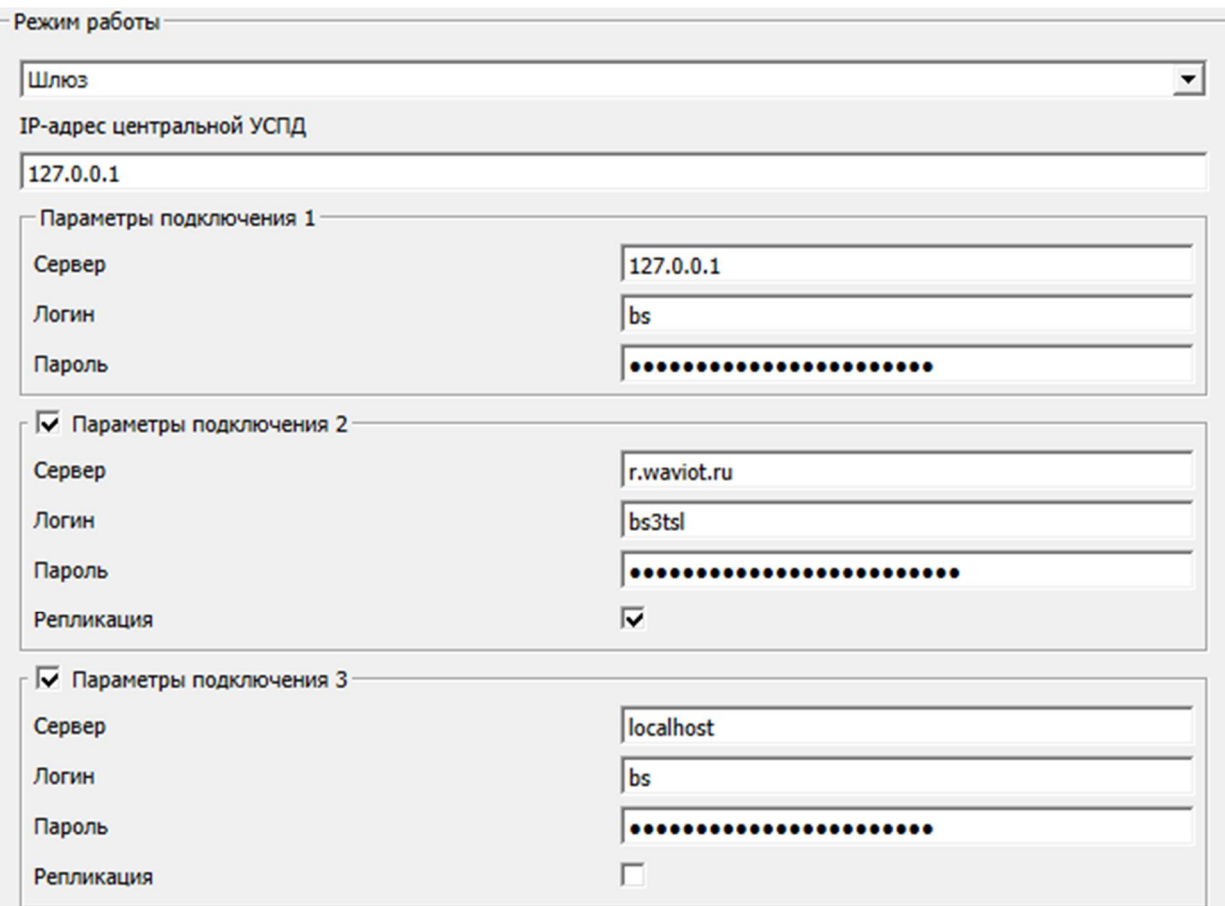

Рисунок 6.11 – Настройка параметров подключения при выборе режима работы «Шлюз».

# 7 УПРАВЛЕНИЕ И НАСТРОЙКА УСПД ЧЕРЕЗ WEB – **ИНТЕРФЕЙС**

Штатная работа с УСПД ведется через программное обеспечение, поддерживающее протокол API (описание предоставляется авторизованным пользователям по ссылке https://kb.waviot.ru).

Для управления основными функциями УСПД через web-интерфейс необходимо выбрать на главной странице ПО «Конфигуратор УСПД» кнопку меню «Помощь» и перейти в web-интерфейс УСПД, реализованный с поддержкой защищенных протоколов передачи данных. После перехода в web-интерфейс УСПД необходимо снова пройти авторизацию (заводские настройки: логин *admin*, пароль  $admin$ ). (см. рисунок 7.1).

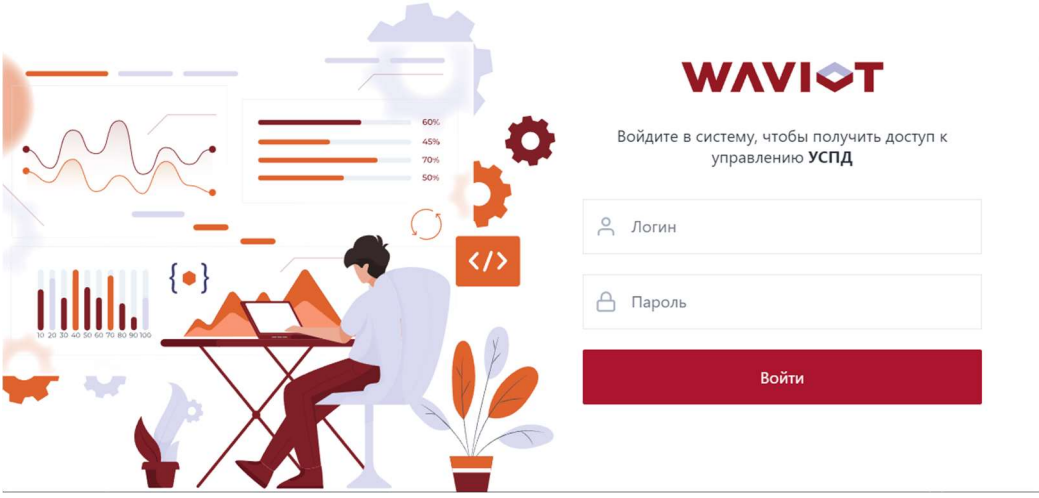

Рисунок 7.1 – Страница входа через web-интерфейс УСПД

После прохождения авторизации на web-интерфейсе УСПД загружается стартовая страница, на которой расположена основная информация по УСПД (время работы, приборы учета на связи, часовой пояс и д.р., см. рисунок 7.2), и в левой части страницы расположено главное меню УСПД.

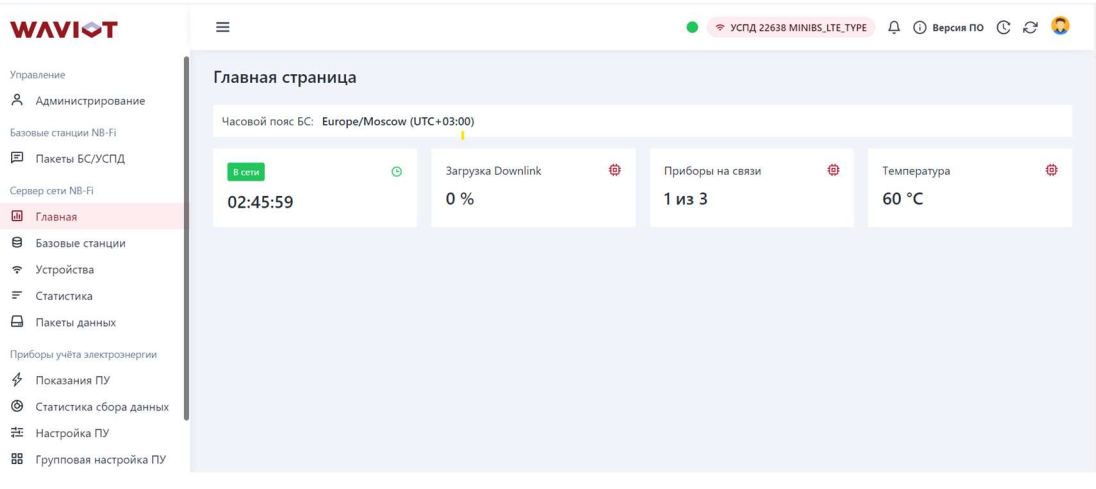

Рисунок 7.2 – Стартовая страница web-интерфейса УСПД

### 7.1 ГЛАВНОЕ МЕНЮ WEB-ИНТЕРФЕЙСА УСПД

Главное меню УСПД содержит следующие пункты и подпункты:

- Управление (подробнее в разделе 7.2);
	- Администрирование
- Сервер сети NB-Fi (подробнее в разделе 7.3):
	- Главная;
	- Базовые станции;
	- Устройства;
	- Статистика;
	- Пакеты данных;
- Приборы учёта электроэнергии (подробнее в разделе 7.4):
	- Показания ПУ;
	- Статистика сбора данных;
	- Настройки ПУ;
	- Групповая настройка ПУ;
- Инструменты (подробнее в разделе 7.5):
	- Менеджер СПОДЭС;
	- $-$  IEC 104
	- Проброс портов СПОДЭС
	- Обновление ПУ;
	- Конфигуратор драйвера;
	- Парсер пакетов.

### 7.2 УПРАВЛЕНИЕ

Вкладка «Администрирование» имеет несколько дополнительных вкладок позволяет изменять параметры пользователей, а также открывать или закрывать доступ к отдельным настройкам УСПД (возможности зависят от прав доступа авторизовавшегося пользователя). Вкладка «Пользователи» отображает перечень пользователей и позволяет создавать нового пользователя, удалять старого пользователя, менять права доступа у пользователей или изменять пароль у пользователей. Вкладка «Роли» позволяет открывать или закрывать доступ к отдельным настройкам УСПД, для отдельного пользователя, и для групп пользователей. Отображение пунктов Главного меню УСПД у определенной группы пользователей зависит от настроек во вкладке «Роли».

### 7.3 СЕРВЕР СЕТИ NB-FI

Вкладка «Главная» отображает основную информацию по УСПД.

Вкладка «Базовые станции» (Рисунок 7.3) содержит перечень базовых станций, подключенных к УСПД, также имеется возможность поиска базовой станции по номеру ID (заводскому номеру). Результаты поиска можно фильтровать по необходимому параметру (сброс всех фильтров возможен при нажатии кнопки ), развернуть на полный экран  $\boxed{3}$ , настроить отображаемые параметры  $\boxed{\bullet}$ , скачать результаты поиска в таблицу  $\boxed{\underline{\underline{\ast}}}$ .

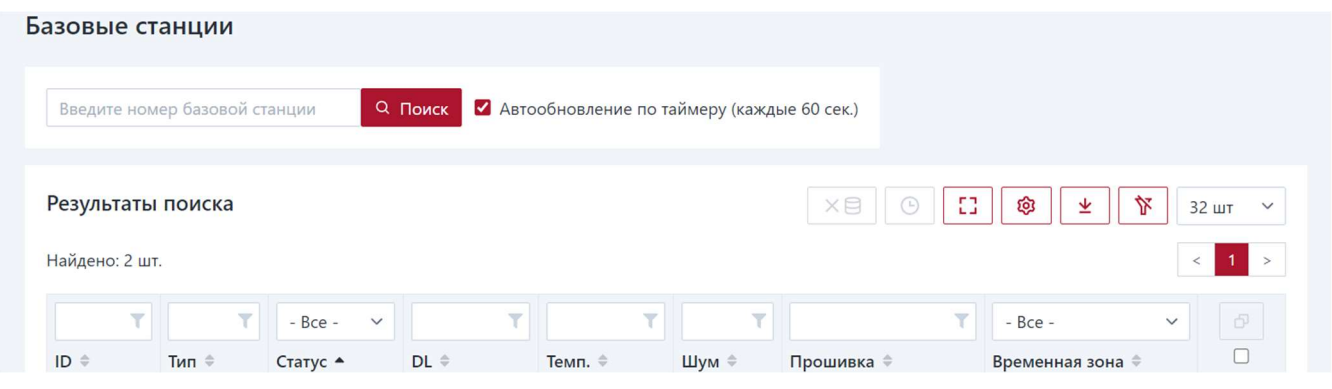

Рисунок 7.3 – Перечень базовых станций

Вкладка «Устройства» (Рисунок 7.4) содержит перечень приборов учета электрической энергии, подключенных к УСПД, также имеется возможность поиска ПУ по номеру ID (заводскому номеру). Результаты поиска можно фильтровать по необходимому параметру (сброс всех фильтров возможен при нажатии кнопки  $\lfloor \frac{\mathcal{N}}{2} \rfloor$ ), развернуть на полный экран [1], настроить отображаемые параметры [8], скачать результаты поиска в таблицу  $\boxed{\underline{\ast}}$ .

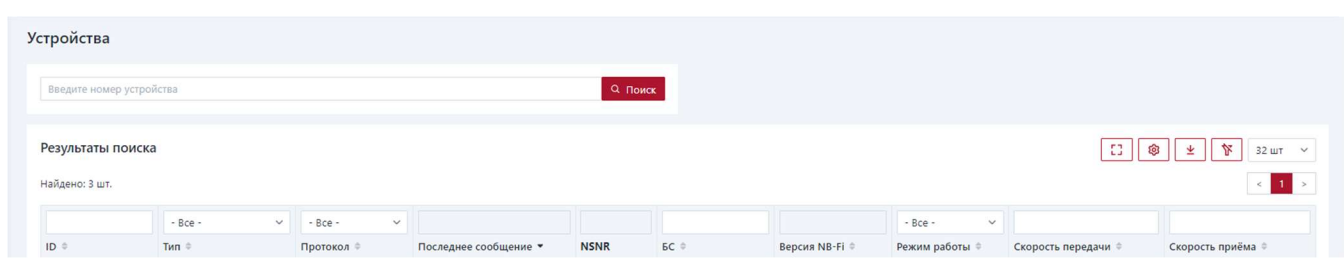

Рисунок 7.4 – Перечень приборов учета электроэнергии

Вкладка «Статистика» (Рисунок 7.5) позволяет для базовой станции или ПУ, которые подключены к УСПД, рассчитать статистику по обмену данными (скорость обмена данными, уровни сигнала) за настраиваемый интервал времени.

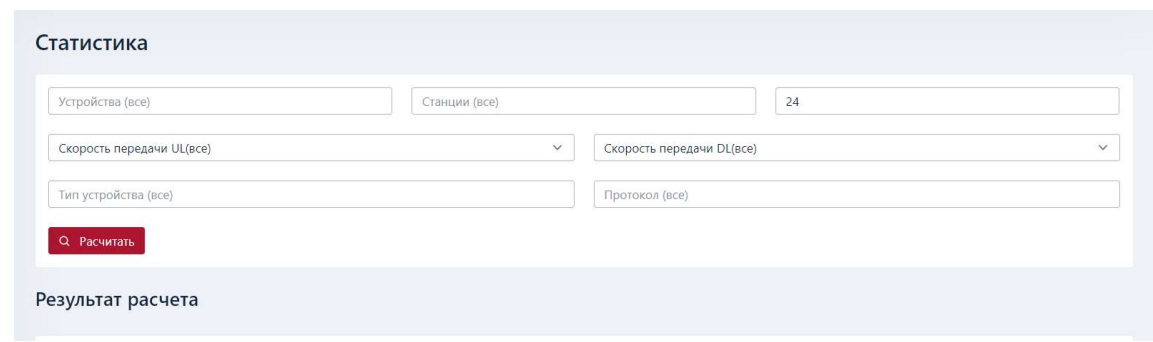

Рисунок 7.5 – Статистика передачи данных БС и ПУ

Вкладка «Пакеты данных» (Рисунок 7.6): отображается лог обмена между приборами учета и базовой станцией, которые подключены к УСПД. Пакет восходящего направления (UPLINK-пакет) - пакет данных, передаваемый приборами учета и принимаемый базовыми станциями. Пакет нисходящего направления (DOWNLINK-пакет) - пакет данных, передаваемый передатчиком базовой станции и принимаемый приборами учета. Результаты поиска можно фильтровать по необходимому параметру (сброс всех фильтров возможен при нажатии кнопки  $\lfloor \frac{\mathcal{N}}{2} \rfloor$ ), развернуть на полный экран  $\boxed{1}$ , скачать результаты поиска в таблицу  $\boxed{\underline{\ast}}$ .

| Пакеты данных                             |                  |        |                    |                |              |                                                 |        |                                              |                     |
|-------------------------------------------|------------------|--------|--------------------|----------------|--------------|-------------------------------------------------|--------|----------------------------------------------|---------------------|
| 10045719                                  | <b>SCID</b>      |        | 100                |                | $\checkmark$ | UL (App)                                        |        |                                              |                     |
| 29.05.2023 13:26                          | 30.05.2024 13:26 |        | <b>Q</b> Применить |                |              | UL (App)<br>UL<br>Log<br>$DL$ (sce)             |        |                                              |                     |
| Результаты поиска                         |                  |        |                    |                |              | DL (доставленные)<br>DL (в очереди, в процессе) |        | the control of the control of the control of |                     |
| Найдено: 2 шт.                            |                  |        |                    |                |              |                                                 |        |                                              | $\langle 1 \rangle$ |
|                                           |                  |        |                    |                |              |                                                 |        |                                              |                     |
| ID BC<br><b>ID</b> устройства ©<br>Данные | Флаги ©          | Iter o | Время станции      | Время пакета • | SNR o        |                                                 | Rssi © | Phy                                          | Тип о               |

Рисунок 7.6 – Пакеты данных БС и ПУ

#### 7.4 ПРИБОРЫ УЧЕТА ЭЛЕКТРОЭНЕРГИИ

Вкладка «Показания ПУ» (Рисунок 7.7) позволяет с определенного прибора учета электрической энергии по номеру ID (заводскому номеру), подключенного к УСПД, отображать следующие ранее считанные данные: суточный профиль учета электроэнергии, часовой (или другой настроенный в ПУ) профиль учета электроэнергии, мгновенные значения счетчика, журналы событий за настраиваемый интервал времени. Результаты поиска можно фильтровать по необходимому параметру (сброс всех фильтров возможен при нажатии кнопки  $\lfloor \frac{\mathcal{F}}{2} \rfloor$ ), развернуть на полный экран  $\boxed{1}$ , скачать результаты поиска в таблицу  $\boxed{\pm}$ .

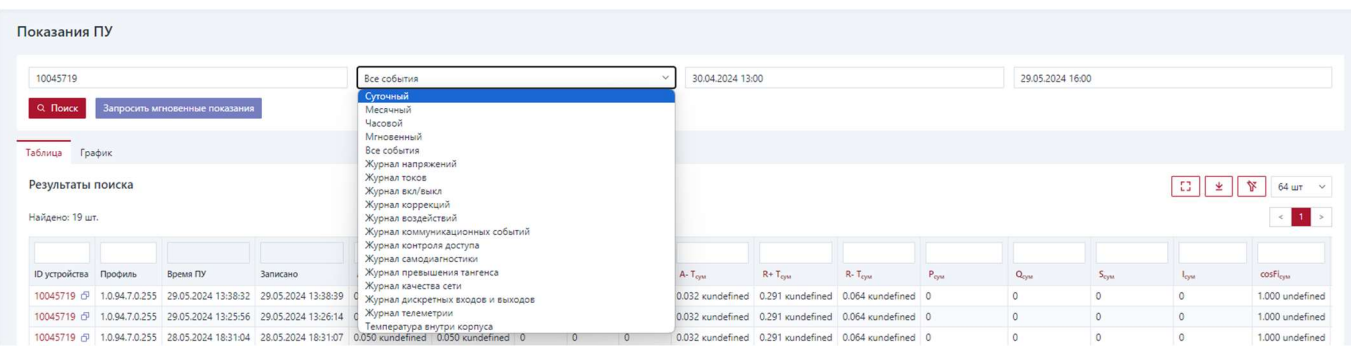

Рисунок 7.7 – показания приборов учета

Вкладка «Статистика сбора данных» имеет несколько дополнительных вкладок и позволяет смотреть статистику сбора данных для базовой станции или ПУ, которые подключены к УСПД; «Загрузка БС» - статистика загрузки каналов связи базовой станции по номеру ID (заводскому номеру); «Список ПУ на дозапросе» перечень приборов учета находящихся на дозапросе суточного и/или часового профиля; «Статистика сбора» - статистика сбора суточного или часового (или другого настроенного в ПУ) профиля по одному или группе приборов учета за настраиваемый интервал времени; «Версии приборов учёта» - версии программного обеспечения приборов учета с указанием соответствующего номера ID (заводского номера).

Вкладка «Настройки ПУ», после введения номера ID (заводского номера) и нажатия кнопки «получить данные», позволяет настраивать следующие параметры прибора учета электрической энергии (параметры настройки могут отличаться в зависимости от модели прибора учета), подключенного к УСПД: режимы управления нагрузкой и локальные события для отключения нагрузки, пороги фиксации событий, связанных с напряжением, настройки периода времени интегрирования для профиля потребления электроэнергии, периоды усреднения мощности, тарифное расписание, настройки дисплея/страницы автоматического переключения/страницы ручного переключения и другие настройки. В случае активной кнопки **есть возможность создать команду** (действие) на основе

выбранного параметра, которое можно использовать во вкладке «Групповая настройка ПУ».

Вкладка «Групповая настройка ПУ» позволяет настраивать параметры группы приборов учета электрической энергии (параметры настройки могут отличаться в зависимости от модели прибора учета), подключенных к УСПД, приведенные во вкладке «Настройки ПУ». Для управления групповыми настройками ПУ присутствуют следующие вкладки: «Конфигурационные сессии» − запуск и проверка применения групповой настройки ПУ на выбранную группу ПУ, «Шаблоны» - создание перечня команд (действий) групповой настройки и перечня ПУ, на которые необходимо применить групповую настройку. «Действия» настройка отдельной команды (действия) или запроса.

### 7.5 ИНСТРУМЕНТЫ

Вкладка «Менеджер СПОДЭС» позволяет осуществить настройку передачи данных с ПУ, предварительно внесённых в «белый список» УСПД посредством порта обмена данными RS-485 в соответствии со СПОДЭС.

Для настройки передачи данных указанным способом необходимо перейти в окно «Менеджер СПОДЭС» и нажать кнопку «Добавить ПУ». В открывшемся окне необходимо ввести следующие данные (Рисунок 7.8):

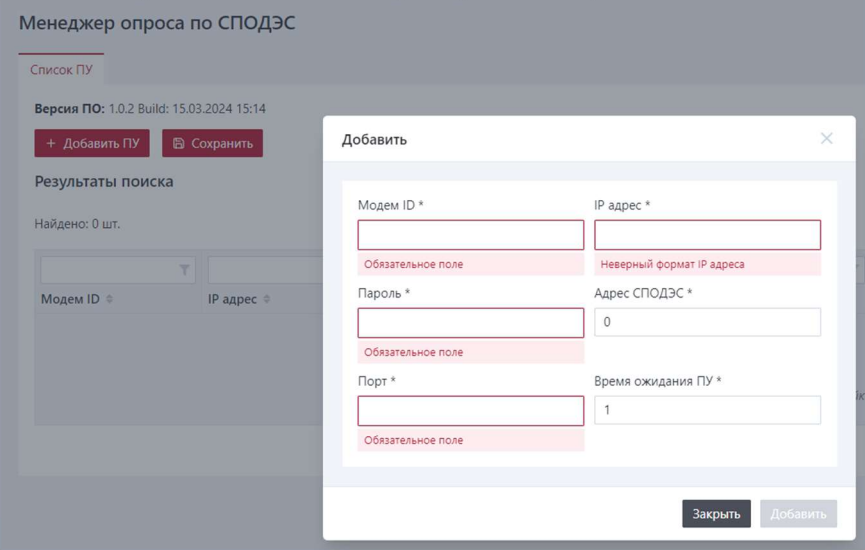

Рисунок 7.8 Окно ввода параметров для связи с ПУ посредством интерфейса

RS-485

– Модем ID – заводской номер ПУ;

Пароль – требуется указать пароль клиента высокого уровня доступа, получить который можно только при официальном обращении в службу технической поддержки (электронный адрес: support $(a)$ waviot.ru или  $\frac{\text{info}(a)$ waviot.ru). Письмо должно содержать обоснование обращения, ФИО, e-mail и контактный телефон ответственного.

- Порт при настройке подключения интерфейса RS-485, реализованного посредством использования роутера IRZ-RU21W, необходимо ввести установленное при настройке роутера в свойствах порта RS-485 значение (по умолчанию 10001). При непосредственном подключении ПУ к УСПД через интерфейс RS-485 необходимо указать значение 49900.
- IP адрес при подключении посредством роутера необходимо указать 192.168.0.1, а при непосредственном подключении – 127.0.0.1
- Адрес СПОДЭС в случае, если при настройках ПУ через ПО «Конфигуратор Фобос» это значение определено не в автоматическом режиме, необходимо ввести значение ноль, в противном случае – значение, соответствующее указанному в ПО «Конфигуратор ФОБОС».,
- Время ожидания ПУ в зависимости от количества ПУ, подключённых у УСПД, значение может составлять от 1 до 10 с.

После заполнения всех полей необходимо нажать кнопку «Добавить».

При необходимости добавления большого количества ПУ можно создать файл формата xlsx или xls, который должен содержать данные, представленные на рисунке 7.9. После этого в окне «Менеджер СПОДЭС» необходимо нажать на кнопку « **• •** » и загрузить созданный файл.

Для сохранения внесённых данных в окне «Менеджер СПОДЭС» требуется нажать кнопку «Сохранить», а в открывшемся окне – кнопку «Применить».

|   | А                  | B               |             |                     |          |                     |
|---|--------------------|-----------------|-------------|---------------------|----------|---------------------|
|   | ID                 | IP              | <b>PORT</b> | <b>ADDRESS PASS</b> |          | <b>TIMEOUT</b>      |
|   | ID NY <sub>1</sub> | <b>IP</b> адрес | Порт        |                     | 0 Пароль | значение от 1 до 10 |
| 3 | <b>ID NY2</b>      | IP адрес        | Порт        |                     | 0 Пароль | значение от 1 до 10 |
|   | $\ddotsc$          | IP адрес        | Порт        |                     | 0 Пароль | значение от 1 до 10 |
| 5 | <b>ID NY N</b>     | IP адрес        | Порт        |                     | 0 Пароль | значение от 1 до 10 |

Рисунок 7.9 Структура таблицы данных для организации связи с группой ПУ посредством интерфейса RS-485

Вкладка «IEC 104» (Рисунок 7.10) используется для настройки работы УСПД с использованием протокола МЭК 60870-5-104.

| <b>WAVIGT</b>                                                                                                    | $\equiv$                                 |                                                                                                    |                                                                                                    |                                               |                                                            |                                                             |                                                                                |                                                                    | $\bullet$ * YCRA 22638 MINIBS_LTE_TYPE $\Box$ $\Box$ Bepcins NO $\Box$ $\Box$ |                                                 |                                                  |                                                                               |                                                                 |                                                                                                    |
|----------------------------------------------------------------------------------------------------|------------------------------------------|----------------------------------------------------------------------------------------------------|----------------------------------------------------------------------------------------------------|-----------------------------------------------|------------------------------------------------------------|-------------------------------------------------------------|--------------------------------------------------------------------------------|--------------------------------------------------------------------|-------------------------------------------------------------------------------|-------------------------------------------------|--------------------------------------------------|-------------------------------------------------------------------------------|-----------------------------------------------------------------|----------------------------------------------------------------------------------------------------|
| Управление<br><b>Я</b> Администрирование<br>Базовые станции NB-Fi<br>■ Пакеты БС/УСПД                                                                                      | <b>IEC 104</b>                           | <b>2 Обновить</b><br><b>© Сохранить все изменения</b><br>Ð<br>□ Общий ASDU -1                                                                                                   | <b>© Справка</b><br>Временная<br>$GMT + 03:00$<br>зона УСПД                                          | <b>• История изменений</b>                    | $\vee$ B                                                   | <b>± Общий отчет</b><br>• Синхронизация © <b>В</b>          | <b>© Общие настройки</b>                                                       |                                                                    |                                                                               |                                                 |                                                  |                                                                               |                                                                 | Версия IEC 104: 2.0.0. Build date: 05.04.2024 13:26                                                                   |
| Cepeep cetw NB-FI<br>П Главная<br>В Базовые станции<br><b>₹</b> Устройства<br><b>Е</b> Статистика                                                                          |                                          | Список устройств в SCADA<br>10045719                                                                                                    |                                                                                                    |                                               |                                                            |                                                             |                                                                                | Устройство 10045719<br>Временная зона<br>$GMT + 03:00$             |                                                                               | $- 1000$                                        | ASDU номер                                       | $-1$                                                                          | Бит контроля питания                                            |                                                                                                    |
| <b>Д</b> Пакеты данных<br>Приборы учёта электроэнергии<br>4 Показания ПУ<br><b>6</b> Статистика сбора данных<br>尭 Настройка ПУ<br>88 Групповая настройка ПУ<br>Инструменты | Добавить<br>Найдено: 41 шт.              | Добавить неск.<br>Удалить неск.<br>Параметры устройства 10045719<br>• Показать смещение ЮА<br>Список параметров                                                                 | Скачать отчёт                                                                                        |                                               |                                                            |                                                             |                                                                                |                                                                    | & Corpanina O X                                                               |                                                 |                                                  |                                                                               | Пакетное изменение<br>-83<br>Ø                                  | Добавить параметр<br>D.<br>∣≚<br>64 шт ∨<br>$\leq 1$                                                                  |
| <b>8</b> Менеджер СПОДЭС<br><b>69 IEC 104</b>                                                                                                    |                                          |                                                                                                    |                                                                                                    |                                               |                                                            |                                                             |                                                                                |                                                                    |                                                                               |                                                 |                                                  |                                                                               |                                                                 |                                                                                                    |
| & Проброс портов СПОДЭС<br>О Обновление ПУ<br><b>©</b> Конфигуратор драйвера<br><b>EJ</b> Парсер пакетов                                                                   | IOA<br>174<br>201<br>202<br>1000<br>1001 | Параметр<br>Состояние/управление дискретными<br>выходами<br>Журнал дискретных входов и выходов<br>Инверсия ТС<br>События, связанные с напряжением<br>События, связанные с током | OBIS код<br>0.0.96.3.2.255<br>0.0.96.3.7.255<br>0.0.96.3.8.255<br>0.0.96.11.0.255<br>0.0.96.11.1.255 | Ornp. A<br>Да<br>Да<br>$\Delta a$<br>Да<br>Да | $\circ$<br>$\circ$<br>$\overline{0}$<br>$\circ$<br>$\circ$ | $\%$<br>$\circ$<br>$\circ$<br>$\circ$<br>$\circ$<br>$\circ$ | $\bf k$<br>$\mathbb{1}$<br>$\mathbf{1}$<br>$\overline{1}$<br>$\mathbf{1}$<br>1 | $\mathbf b$<br>$\circ$<br>$\circ$<br>$\circ$<br>$\circ$<br>$\circ$ | <b>OL</b><br>$-0.001$<br>$-0.001$<br>$-0.001$<br>$-0.001$<br>$-0.001$         | 0R<br>0.001<br>0.001<br>0.001<br>0.001<br>0.001 | <b>R/W</b><br>R/W<br>R<br>R<br>R<br>$\mathbb{R}$ | unit ratio<br>$\overline{1}$<br>$\overline{1}$<br>$\vert$ 1<br>$\overline{1}$ | MXCT<br>1,000000<br>1.000000<br>$\circ$<br>1.000000<br>1,000000 | Действия<br>$\mathbbmss{z}$<br>$\mathbb{E}$ $\mathbb{R}$<br>$\mathbb{Z}$<br>$\mathbb{E}$ $\mathbb{R}$<br>$\mathbb{E}$ |
|                                                                                                    | 1002                                     | События, связанные с вкл./выкл. ПУ,<br>коммутации реле нагрузки                                                                                                    | 0.0.96.11.2.255                                                                                      | Да                                            | $\circ$                                                    | $\circ$                                                     | $\mathbf{1}$                                                                   | $\circ$                                                            | $-0.001$                                                                      | 0.001                                           | $\mathbb{R}$                                     | $\overline{1}$                                                                | 1,000000                                                        | $\mathbb{E}$ $\times$                                                                                                 |

Рисунок 7.10 – настройка опроса по МЭК 60870-5-104

Для включения счетчиков в опрос по протоколу МЭК 60870-5-104 необходимо добавить заводской номер счетчика в раздел «Список устройств в SCADA». При сохранении списка устройств, каждому счетчику присваивается шаблон опроса данных, который можно редактировать в разделе «Параметры устройства». В столбце «Действия» можно настроить параметр или удалить ненужный параметр.

Для настройки работы УСПД с использованием протокола МЭК 61850 необходимо использовать возможности контроллера ЭНТЕК E2R2(G)-1 или аналогичные. Подробное описание настройки протокола МЭК 61850 в контроллере ЭНТЕК E2R2(G)-1 с исполнительной системой ENLOGIC приведено в документе «SCADA-Система ЭНТЕК. ENLOGIC. Руководство пользователя.» (доступно по ссылке https://www.entels.ru/).

Вкладка «Проброс портов СПОДЭС» (Рисунок 7.11) отображает соответствие номеров ID (заводской номер) подключенных к УСПД приборов учета электроэнергии и номеров портов TCP, которые им присваиваются. Данные можно фильтровать по необходимому параметру (сброс всех фильтров возможен при нажатии кнопки  $\mathbb{F}$ ), развернуть на полный экран  $\boxed{3}$ , настроить отображаемые параметры  $\boxed{\bullet}$ , скачать результаты в таблицу •. Данные используются в конфигураторе ФОБОС для подключения по прозрачному каналу (СПОДЕС) к ПУ электроэнергии, а также обмена данными по СПОДЭС с ИВК ВУ с использованием IP-адреса УСПД и номеров портов, присвоенных ПУ.

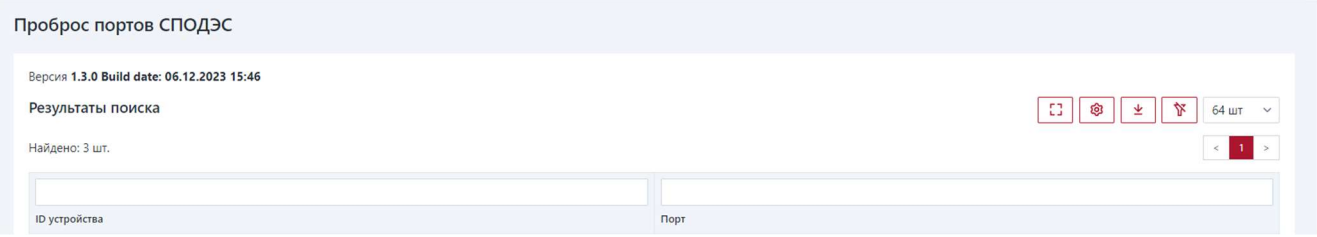

Рисунок 7.11 – проброс портов СПОДЭС

Вкладка «Обновление ПУ» отображает данные о процессе обновления группы ПУ, подключенных к УСПД, а также позволяет ускорить процесс обновления выбранного ПУ.

Вкладка «Конфигуратор драйвера» имеет несколько дополнительных вкладок.

- «Параметры дозапроса» устанавливается количество дней для дозапроса суточного и часового (настраиваемого) профиля при наличии пропуска данных;
- «История Downlink» описывает состояние отправленных пакетов на ПУ, «Состояние прибора» - служебная информация в формате json по состоянию ПУ.

Вкладка «Парсер пакетов» позволяет отобразить содержимое пакета (служебная информация).

# 8 УСТАНОВКА И ЭКСПЛУАТАЦИЯ

### 8.1 МЕРЫ БЕЗОПАСНОСТИ

К проведению работ по монтажу (демонтажу) УСПД допускается персонал специализированных электромонтажных организаций, изучивший данное руководство и прошедший инструктаж по технике безопасности. Источником опасности при монтаже и эксплуатации УСПД является сетевое напряжение переменного тока (230 В). УСПД снабжено усиленной защитой от перенапряжения сети и коротких разрядов. При монтаже, эксплуатации и демонтаже необходимо соблюдать общие требования электробезопасности.

### 8.2 РАСПАКОВКА

Перед распаковкой УСПД необходимо проверить сохранность упаковки.

После вскрытия упаковки УСПД вынимают и проверяют комплектность согласно эксплуатационной документации.

### 8.3 ПОДГОТОВИТЕЛЬНЫЕ РАБОТЫ

Перед началом монтажных работ в случае использования передачи данных на верхний уровень канала GSM необходимо установить в модем GSM/GPRS, входящий в состав вычислительного блока, или (и) дополнительный GSM/GPRS модем, sim-карту местного оператора с фиксированным IP-адресом. В случае установки sim-карты в активный слот вычислительного блока (по умолчанию верхний слот) необходимо ждать не менее 6 минут после включения УСПД, прежде чем будет обеспечена связь по GSM/GPRS.

П р и м е ч а н и е – Если УСПД предполагается использовать только в качестве каналообразующей аппаратуры (режимы «БС», «Шлюз»), то достаточно установить sim-карту, поддерживающую тарифный план с GSM/GPRS трафиком (без фиксированного IP-адреса). Установочные и габаритные размеры приведены в Приложении А, назначение выводов и схема подключения приведены в Приложении Б.

### 8.4 РЕКОМЕНДАЦИИ ПО ВЫБОРУ ОПТИМАЛЬНОГО МЕСТА УСТАНОВКИ УСПД И АНТЕННО-ФИДЕРНЫХ КОМПОНЕНТОВ (РАДИОПЛАНИРОВАНИЕ)

В зависимости от объекта автоматизации и количества УСПД и ПУ, планируемых к установке на объекте, предлагаются рекомендации, представленные ниже.

#### 8.4.1 Общие рекомендации

- антенно-фидерные компоненты УСПД устанавливаются преимущественно на верхних элементах конструкций зданий, опорах, вышках и других сооружениях, имеющих преобладающую высоту на местности;
- распространение радиоволн в условиях городской застройки имеет гораздо более сложный характер, чем в открытом пространстве. Это связано с отражением радиоволн от препятствий, их ослаблением при прохождении через здания и наложением основной и отраженных волн в пространстве. В кирпичной застройке основную роль играют проходящие сигналы, а в железобетонной – отраженные;
- рекомендуется оценить возможные пути распространения радиоволн, попробовать несколько мест установки антенны и направлений ее ориентации, после чего выбрать оптимальное. Иногда перемещением антенны на несколько метров можно существенно улучшить связь.

#### 8.4.2 Для малых объектов автоматизации и отсутствии дополнительного оборудования для проверки связи

Рекомендуется проверить выбранное место монтажа УСПД и антеннофидерных компонентов при помощи УСПД и прибора учета, планируемых к монтажу на объекте. Для этого после монтажа УСПД и антенно-фидерных компонентов подключить прибор учета к электропитанию на максимально удаленной точке учета от УСПД и антенно-фидерных компонентов и проверить возможность опроса этого прибора учета через УСПД.

#### 8.4.3 Для малых и средних объектов автоматизации и наличии дополнительного ручного оборудования для проверки связи

Оптимальное место размещения УСПД и антенно-фидерных компонентов определяется при помощи комплекта устройств для проверки связи, предлагаемого предприятием-изготовителем УСПД (Рисунок 8.1).

В состав комплекта устройств для проверки связи входят:

- тестовый базовый узел связи ТБУС-1 (состав: базовая станция NB-Fi, с встроенным GSM/GPRS модемом с возможностью выхода в Интернет и связью с сервером «WAVIoT» или ранее установленным УСПД «ВАВИОТ», находящимся на доступной связи (в модем установить соответствующую сим-карту), источник автономного питания (аккумулятор));
- прибор контроля качества связи ПККС в качестве оконечного устройства, имитирующего прибор учета;
- антенно-фидерные компоненты.

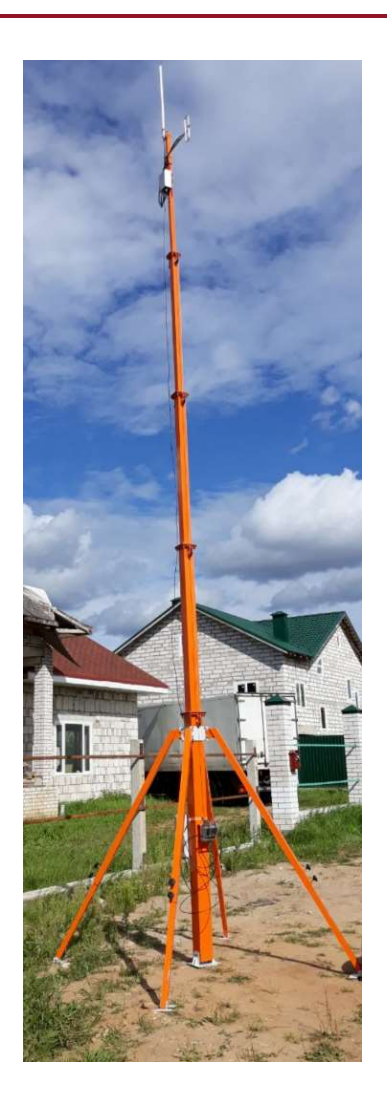

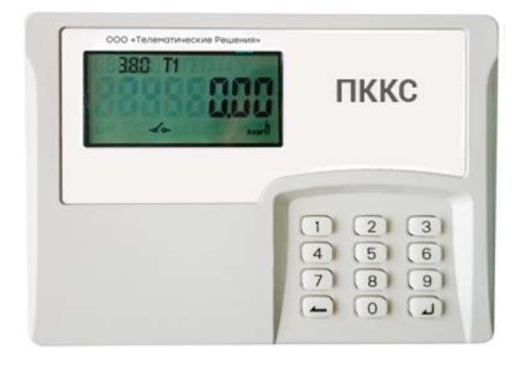

Рисунок 8.1 – пример комплекта устройства для проверки связи

Руководство по работе с комплектом проверки связи.

На место предполагаемого размещения УСПД рекомендуется предварительно разместить ТБУС-1, который предварительно должен быть настроен на сервер «WAVIoT» или ранее установленное УСПД. В случае невозможности размещения (трудности доступа) рекомендуется использовать телескопическую мачту с основанием в виде трипода. Мачту-трипод нужно устанавливать в непосредственной близости к месту предполагаемой установки УСПД, с поднятием ТБУС-1 на соответствующую высоту.

Для монтажа ТБУС-1 и антенно-фидерных компонентов необходимо:

- закрепить принимающую и передающую антенны на верхней части телескопической мачты;
- закрепить ТБУС-1 на мачте;
- подключить коаксиальные кабели к соответствующим разъемам. От принимающей антенны –  $RX$ , передающей –  $TX$ ;
- включить питание ТБУС-1 от аккумуляторной батареи с помощью автоматического выключателя, входящего в состав ТБУС-1;
- развернуть телескопическую мачту с помощью лебедки, входящей в её комплектацию.

ТБУС-1 в течение не более 5 минут должен связаться с головным сервером «WAVIoT» или ранее установленным УСПД «ВАВИОТ». Состояние ТБУС-1 можно отслеживать по адресу b.waviot.ru в личном кабинете отладчика, доступ к которому выдается представителям Пользователя (монтажной или (и) пуско-наладочной организации) по запросу или в WEB-интерфейсе ранее установленного УСПД «ВАВИОТ».

Далее можно приступать к тестированию качества связи. Для этого на месте предполагаемой установки прибора учета:

- разместить ПККС наиболее близко к месту предполагаемого монтажа ПУ;
- отправить сигнал с ПККС с помощью команды 1;
- в течение 3 минут дождаться на экране устройства сообщения об установке связи с ТБУС-1. На экране отобразится уровень сигнала при передаче данных от ПККС к ТБУС-1 (Uplink, UL) и при передаче данных от ТБУС-1 к ПККС (Downlink, DL) по шкале от 0 до 9. Если оба уровня больше 4, то качество связи можно считать приемлемым для установки прибора учета в месте тестирования. При меньших значениях установка прибора учета в данном месте не рекомендуется;
- записать полученные данные о качестве сигнала и расстояние до ТБУС-1 (пример таблицы оформления результатов тестов, приведен ниже);
- провести подобные тесты на других местах предполагаемой установки приборов учета.

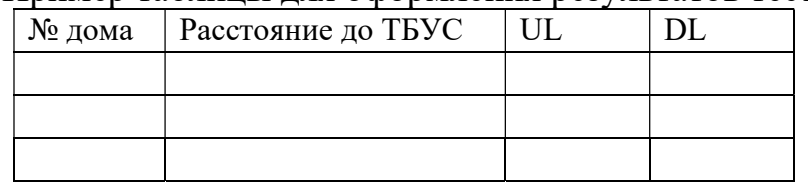

Пример таблицы для оформления результатов тестов

В случае приемлемых уровней качества связи в необходимых местах установки приборов учета провести монтаж УСПД и антенно-фидерных компонентов на выбранном месте установки УСПД. Если результаты тестирования неудовлетворительные (уровень связи ниже 4 или связь отсутствует), то перенести ТБУС-1 на мачте на новое возможное место установки УСПД и провести повторное тестирование.

По данным таблицы и с учетом вышеизложенных рекомендаций определить зону предполагаемого покрытия УСПД и выбрать место (места) установки следующего (следующих) УСПД.

#### 8.4.4 Для средних и больших объектов автоматизации и наличии дополнительного программного обеспечения для радиопланирования

Перед выбором места размещения УСПД «ВАВИОТ» и антенно-фидерных компонентов необходимо провести частотно-территориальное планирование и расчет зон радиопокрытия. Ниже приведен перечень нормативных документов, с которыми рекомендуется ознакомиться с целью самостоятельного расчета зон радиопокрытия: ГОСТ Р 55897-2013 Сети подвижной радиосвязи. Зоны обслуживания. Методы расчета; Рекомендация МСЭ-R P.1812 Метод прогнозирования распространения сигнала на конкретной трассе для наземных служб "из пункта в зону" в диапазонах УВЧ и ОВЧ"; Рекомендация МСЭ-R P.1546 Метод прогнозирования для трасс связи "пункта с зоной" для наземных служб в диапазоне частот от 30 МГц до 3000 МГц; Рекомендация МСЭ-R P.526 Распространение радиоволн за счет дифракции; Рекомендация МСЭ-R P.528 Кривые распространения радиоволн для воздушной подвижной и радионавигационной служб, работающих в диапазонах ОВЧ, УВЧ и СВЧ.

Для автоматизированного расчета зон радиопокрытия рекомендуется воспользоваться программным обеспечением «Частотно-территориальное планирование подвижной радиосвязи, ТВ- и радиовещания «RadioPlanner 2.1» (сайт разработчика программного обеспечения https://www.ctt-group.ru/radioplanner) или аналогичным.

### 8.5 МОНТАЖ И ПУСКОНАЛАДОЧНЫЕ РАБОТЫ

Выбор места для установки антенн рекомендуется делать исходя из результатов, полученных в разделе 8.4 и следующих дополнительных рекомендаций:

- место установки антенн на мачте, в соответствии с рекомендациями 8.4, в районе проекта по диспетчеризации.
- приемная («штыревая» или «коллинеарная») и передающая («дипольная») антенны должны быть разнесены друг от друга, оптимально на 3 м, но не менее, чем на 1,5 м (для модификации mini используется одна антенна).
- высота мачты должна быть не менее трех метров.
- антенна должна быть установлена минимум на 3 метра выше любого объекта и таким образом, чтобы пространство вокруг антенны и ниже горизонта на 15 градусов в любом направлении, не было перекрыто препятствиями, расположенными рядом с местом установки (стены, выступа, ограждения, другого оборудования).
- антенну рекомендуется устанавливать на максимально далеком расстоянии от линий электрических сетей, массивных металлических предметов и стен, особенно железобетонных.

Монтаж УСПД и антенно-фидерных компонентов УСПД:

- УСПД предназначено преимущественно для наружного применения. Одним из возможных вариантов установки УСПД является установка на опоре ЛЭП или на/в ТП/КТП c выносом антенн связи на первую опору. Допускается установка УСПД в других помещениях, в том числе с повышенной опасностью и в ограниченных пространствах, с выносом антенн связи на близкорасположенные объекты, имеющие преобладающую высоту на местности.
- УСПД устанавливается вертикально.
- Антенны крепятся к мачте при помощи специальных креплений, входящих в комплект поставки. Коаксиальный кабель крепится к мачте или кронштейну при помощи стяжек для уличного использования. Затяжка стяжек не должна нарушать геометрию кабеля, но кабель не должен проскальзывать в месте крепления после затяжки.
- Приёмная антенна устанавливается строго вертикально. Отклонение от вертикали не должно превышать 0,5°.
- Передающая антенна крепится на мачту под углом 90° к мачте.
- УСПД соединяется с антеннами коаксиальным кабелем. Места соединения резьбовых разъемов рекомендуется дополнительно защитить от внешних воздействий путем применения термоусадочной трубки или изоленты.
- Пример схем крепления УСПД и антенно-фидерных компонентов УСПД приведены в приложении В.

#### 8.5.1 Пусконаладочные работы

Перед началом пусконаладочных работ необходимо проверить правильность монтажа и подключения УСПД и его компонентов. Необходимо соблюдать правильность подключения фазного и нулевого проводов.

Для обеспечения защиты подводящих проводов фазное питающее напряжение включается через автоматический выключатель (автомат), входящий в состав УСПД.

При монтаже провод (кабель) необходимо очистить от изоляции примерно на 12,5 мм. Зачищенный участок должен быть ровный без изгибов. Вставить в контактный зажим автоматического выключателя (автомата) без перекосов. Не допускается попадание в зажим участка провода с изоляцией, а также выступ за пределы колодки оголенного участка. Произвести затяжку контактного зажима автоматического выключателя с усилием 2.8 Н·м.

❗

ВНИМАНИЕ! Не подключайте УСПД к сети питания без передающей антенны, подсоединенной к выходу TX! Это может привезти к выходу УСПД из строя, и не будет являться гарантийным случаем.

После подачи электропитания необходимо убедиться в правильности функционирования всех компонентов УСПД: вторичного источника питания – по светодиодному индикатору; вычислительного модуля – по короткому звуковому сигналу (в течение не более 1 минуты от подачи напряжения от вторичного источника питания); GSM/GPRS модема (для модификации GSM) – по соответствующим светодиодным индикаторам. Убедившись в работоспособности компонентов УСПД, необходимо плотно закрыть дверцу, используя технологический ключ.

Завершение пусконаладочных работ и ввод в эксплуатацию должны подтверждаться актом.

### 8.6 МОНТАЖ И НАСТРОЙКА ФУНКЦИИ ТЕЛЕМЕХАНИКИ

В зависимости от модификации УСПД «ВАВИОТ» имеет в своем составе входы телесигнализации (модификация GSM), или же реализует функцию телесигнализации в комплекте с приборами учета типа ФОБОС 3 модификации Т16, а также выполняет функционал телеизмерений и телеуправления.

Схемы подключения УСПД приведены в приложениях Б и Д.

### 8.7 ДЕМОНТАЖ

Демонтаж УПСД следует осуществлять в следующем порядке:

- отключить внешнее электропитание;
- отключить автомат электропитания;
- отсоединить кабели в следующем порядке: кабель электропитания, антенные кабели;
- демонтировать УСПД;
- демонтировать антенно-фидерные устройства.

### 9 ТЕХНИЧЕСКОЕ ОБСЛУЖИВАНИЕ

УСПД имеет функцию самовосстановления и обеспечивает непрерывный режим работы, поэтому специального технического обслуживания в процессе эксплуатации УСПД не требует. Требования к составу и квалификации обслуживающего персонала не предъявляются. Ремонт УСПД производится только у изготовителя с обязательным предъявлением заполненного в установленном порядке паспорта изделия.

Рекомендуется проводить периодический визуальный осмотр УСПД с целью соблюдения условий эксплуатации, и отсутствия механических повреждений УСПД, антенно-фидерных устройств и подключаемых кабелей.

### 10 ТЕХНИЧЕСКАЯ ПОДДЕРЖКА

При необходимости технической поддержки можно связаться со службой поддержки компании «Телематические Решения» по электронному адресу support@waviot.ru.

Для идентификации пользователя обращение необходимо осуществлять с электронного адреса, закрепленного в системе «WAVIoT» за клиентом.

### 11 ХРАНЕНИЕ

УСПД следует хранить на стеллажах, предпочтительно в отапливаемых помещениях при температуре воздуха от -40 до 50 °С, при относительной влажности воздуха не более 85%, при содержании в воздухе пыли, масла, влаги и агрессивных примесей, не превышающих норм, установленных ГОСТ 12.1.005 для рабочей зоны производственных помещений.

### 12 ТРАНСПОРТИРОВАНИЕ

УСПД в транспортной упаковке транспортируют в закрытых транспортных средствах воздушного и наземного транспорта. При транспортировании самолетом УСПД должны быть размещены в отапливаемых герметизированных отсеках.

При транспортировании УСПД необходимо руководствоваться правилами и нормативными документами перевозки грузов, действующими на используемых видах транспорта.

При транспортировании УСПД должна быть предусмотрена защита от попадания пыли и атмосферных осадков. Кузова автомобилей, используемые для перевозки УСПД не должны иметь следов цемента, угля, химикатов и т. д.

При транспортировании должны соблюдаться следующие условия:

- температура воздуха от минус 50 °С до плюс 70 °С;
- относительная влажность (верхнее значение) до 95 % при температуре плюс 30 °C;
- атмосферное давление от 84 до 106,7 кПа.

### 13 УТИЛИЗАЦИЯ

По окончании срока службы УСПД подлежат утилизации. УСПД не представляют опасности для жизни и здоровья человека, состояния окружающей среды. УСПД не содержат цветных и драгоценных металлов.

### 14 ГАРАНТИИ ИЗГОТОВИТЕЛЯ

Предприятие-изготовитель гарантирует соответствие УСПД действующей технической документации при соблюдении условий хранения, транспортирования, монтажа и эксплуатации.

Гарантийный срок 60 месяцев со дня ввода в эксплуатацию, но не более 66 месяцев со дня изготовления, если иное не указано в паспорте УСПД.

Изготовитель не принимает рекламации, если УСПД вышли из строя по вине потребителя из-за неправильной эксплуатации и не соблюдения указаний, а также нарушения условий транспортирования транспортными организациями. Гарантийные обязательства не распространяются:

- на УСПД, имеющие явные механические повреждения, возникшие в процессе эксплуатации и хранения;
- на УСПД с неисправностями, возникшими в результате несоблюдения потребителем правил эксплуатации УСПД.

Наименование, адрес и контакты предприятия, изготовившего УСПД и осуществляющего гарантийный ремонт: Общество с ограниченной ответственностью «Телематические Решения», адрес 115582, Российская Федерация, г. Москва, р-н Орехово-Борисово Северное, ш. Каширское, д. 61, корп. 4, стр. 1, 2-й и 3-й этажи, электронная почта: guarantee@waviot.ru, web-сайт: www.waviot.ru.

# 15 ПЕРИОДИЧЕСКАЯ ПОВЕРКА

Периодическую поверку УСПД «ВАВИОТ» проводить в соответствии с методикой поверки, приведенной в документе АМПШ.464512.002МП «Устройства сбора и передачи данных «ВАВИОТ» Методика поверки с изменениями №1» один раз в 10 лет.

### ПРИЛОЖЕНИЕ А (СПРАВОЧНОЕ). ГАБАРИТНЫЕ И УСТАНОВОЧНЫЕ РАЗМЕРЫ УСПД

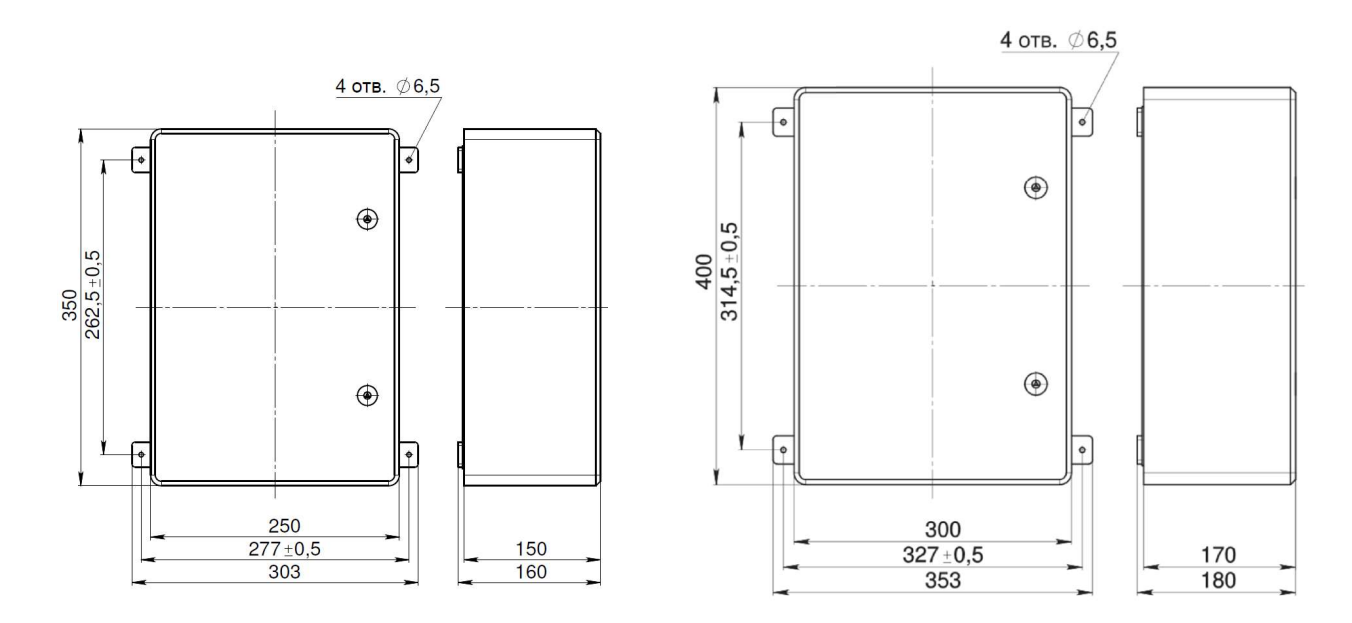

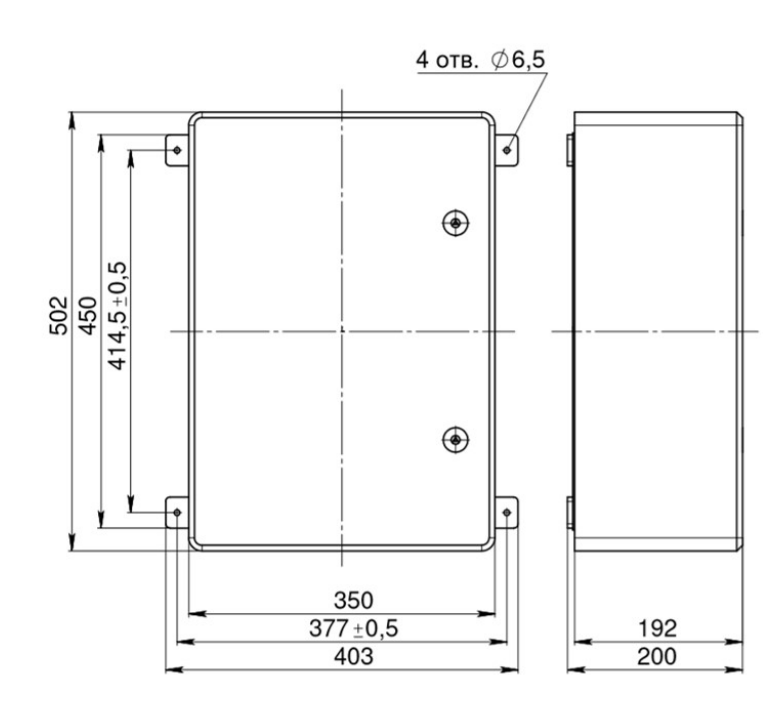

### Рисунок А1 – Габаритные и установочные размеры УСПД, в зависимости от модификации

# ПРИЛОЖЕНИЕ Б (СПРАВОЧНОЕ). НАЗНАЧЕНИЕ ВЫВОДОВ И СХЕМА ПОДКЛЮЧЕНИЯ УСПД

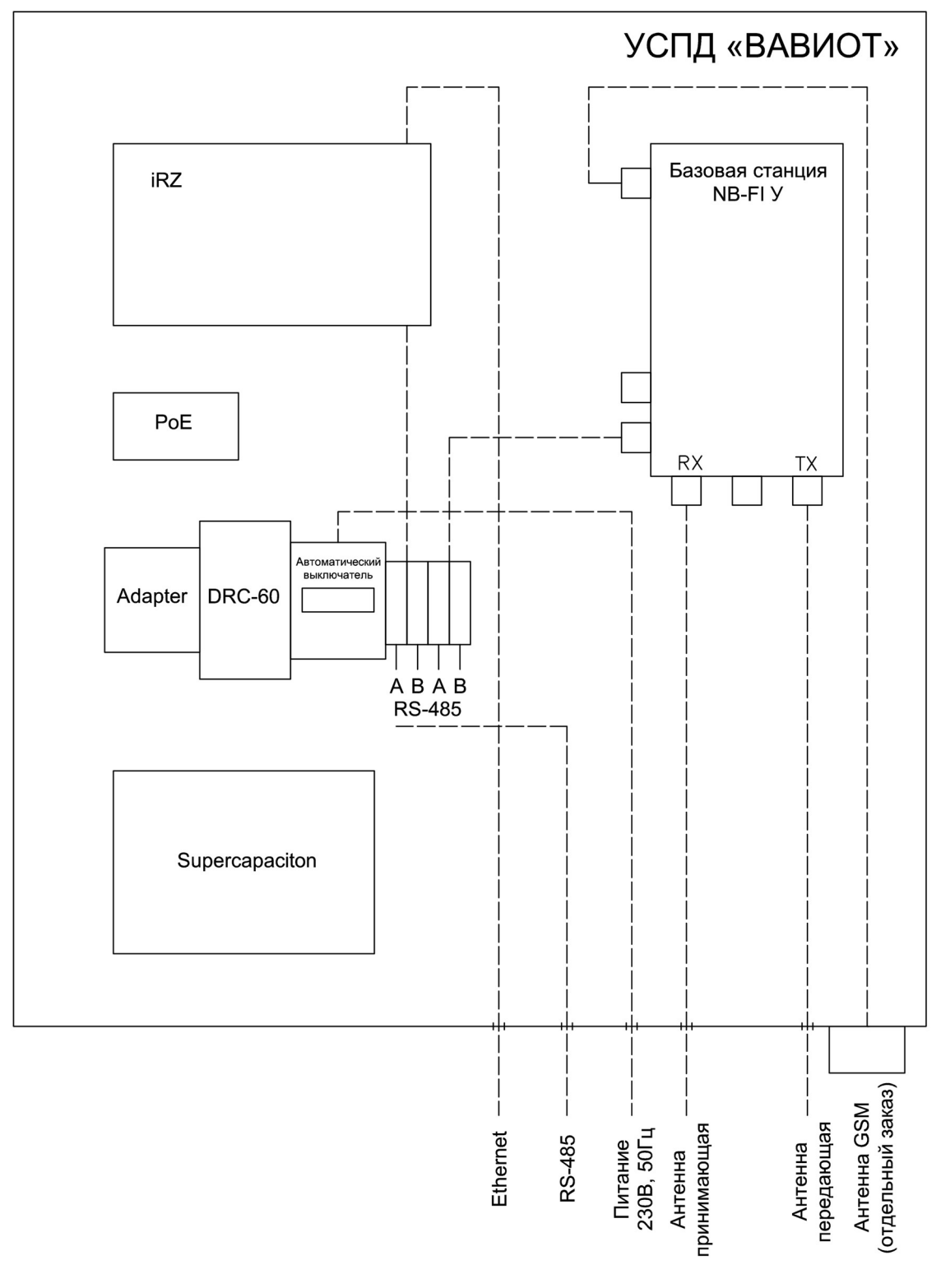

Рисунок Б1 – Схема подключения УСПД

# ПРИЛОЖЕНИЕ В (СПРАВОЧНОЕ). ТЕХНИЧЕСКОЕ РЕШЕНИЕ ПО УСТАНОВКЕ УСПД

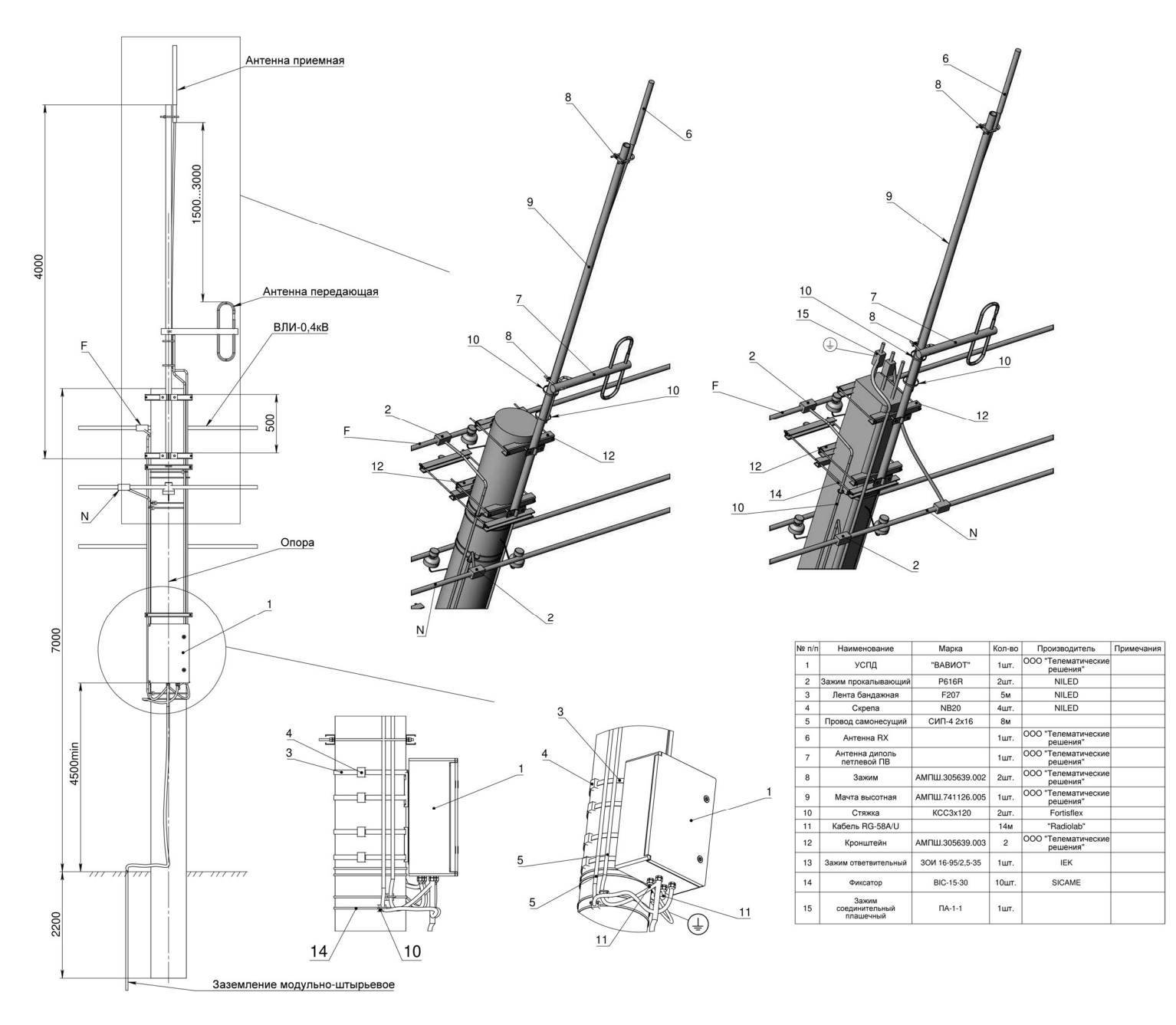

#### Рисунок В1 – Техническое решение по установке УСПД (установка на опору ЛЭП 0,4 кВ)

❗ ВНИМАНИЕ! Приемная («штыревая» или «коллинеарная») и передающая («дипольная») антенны должны быть разнесены друг от друга, оптимально на 3 м, но не менее, чем на 1,5 м.

### ПРИЛОЖЕНИЕ Г (ОБЯЗАТЕЛЬНОЕ). НАСТРОЙКА РОУТЕРА (ДЛЯ МОДИФИКАЦИИ GSM)

В зависимости от комплектации, в УСПД модификации GSM в качестве GSM модема может использоваться контроллер ЭНТЕК E2R2(G)-1 или роутер IRZ-RU21W или аналогичный.

Инструкции по настройке и работе с контроллером ЭНТЕК E2R2(G)-1 приведены на сайте компании-производителя по ссылке https://entels.ru/index.php?option=com\_phocacart&view=item&id=55:km-entek-e2r2-g-2&catid=4:kontrollery&Itemid=299&lang=ru

Этапы настройки роутера iRZ RL21w описаны в пункте Г1.

### Г1. НАСТРОЙКА РОУТЕРА IRZ RL21W С ИСПОЛЬЗОВАНИЕМ WEB-ИНТЕРФЕЙСА

Шаг 1. Установка SIM-карт. Доступ в маршрутизатор.

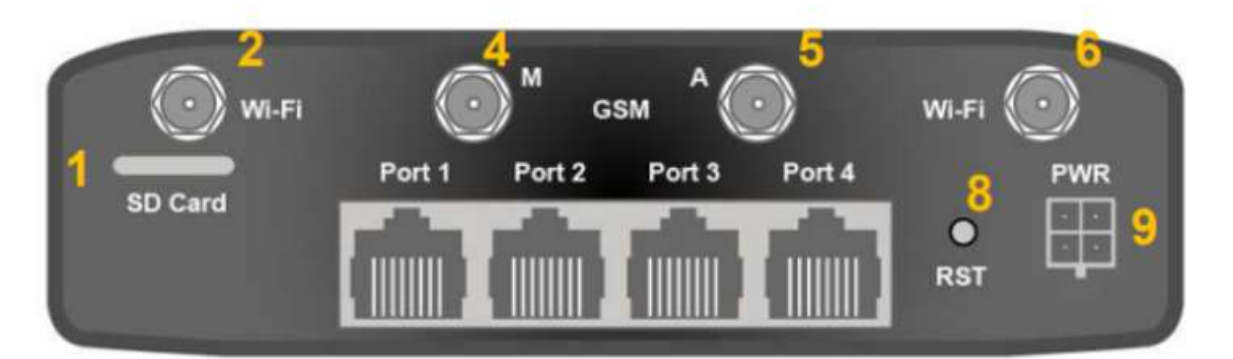

- 1. слот для SD-карт;
- 2. разъем SMA для Wi-Fi-антенны;
- 3. разъем SMA для антенны GPS/ГЛОНАСС;
- 4. разъём SMA для GSM-антенны (основная);
- 5. разъём SMA для GSM-антенны (AUX);
- 6. разъем SMA для Wi-Fi-антенны;
- 7. разъёмы локальной сети 1-4;
- 8. кнопка сброса в заводские настройки;
- 9. разъем питания.

#### Рисунок Г1.1 − Задняя панель роутера

Установить SIM-карты в слоты роутера. В первый слот необходимо установить SIM-карту сотового оператора для организации основного канала связи, во второй слот устанавливается SIM-карта резервного канала связи. В качестве резервного канала связи предпочтительнее использовать SIM-карту отличного от основного канала связи оператора.

После установки SIM-карт и подключения питания необходимо произвести настройки маршрутизатора. Для доступа к маршрутизатору необходимо подключить сетевой порт ПК к сетевому порту маршрутизатора с помощью кабеля (патч-корда). В адресной строке браузера ПК необходимо указать 192.168.1.1, в появившемся интерфейсном окне, представленном на рисунке Г.1.2, необходимо указать логин и пароль: root (заводские настройки доступа).

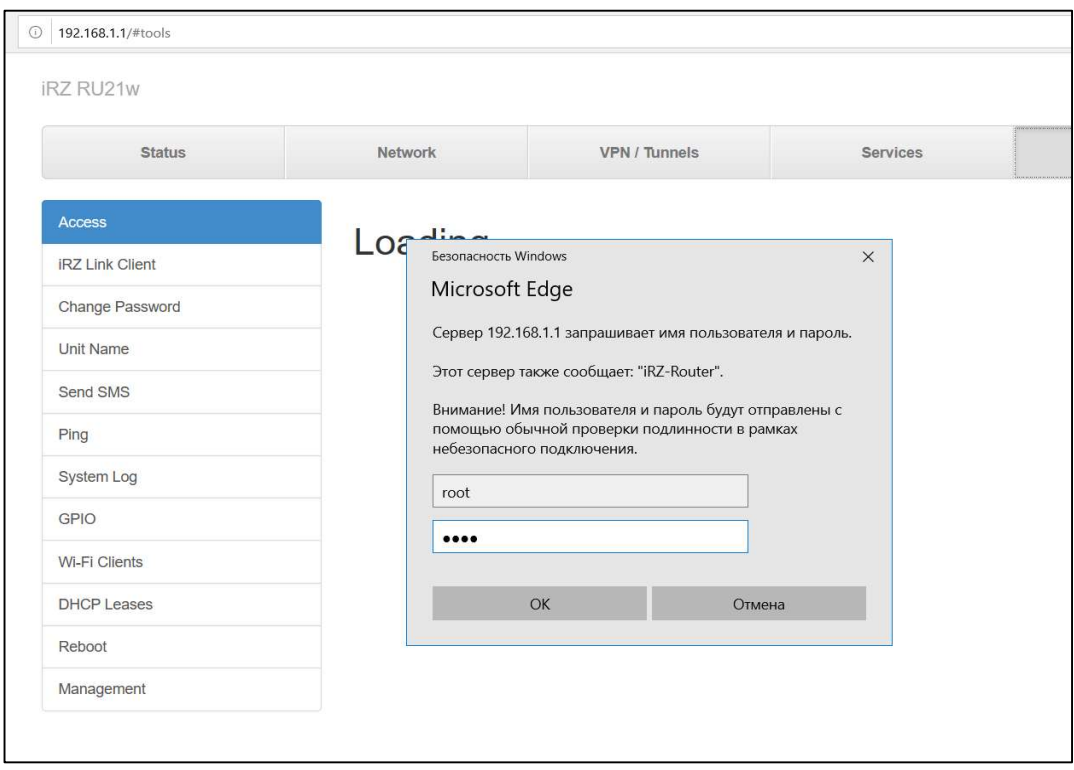

Рисунок Г1.2

#### Шаг 2. Настройка сети

Настройка WWAN (SIM-карт слот 1,2) осуществляется во вкладке «Network – Mobile Internet». Прописываем настройки APN основной и резервной SIM в соответствии с параметрами оператора связи и устанавливаем в меню «Manage SIM» время переключения, приоритет SIM карт и время возвращения к основной SIMкарте так, как показано на рисунке Г.1.3. После указания всех настроек необходимо сохранить настройки в памяти устройства, нажав на экранную клавишу «SAVE».

В случаях, когда в первом слоте используется SIM-карта ведомственной сети заказчика (закрытая виртуальная сеть), а во втором - SIM-карта c публичным APN (открытая сеть), и есть необходимость в первое время работать через открытый канал связи с публичным APN, то следует применить приоритетное подключение через соответствующую SIM-карту. Для этого необходимо изменить «Primary Link» на нужную SIM-карту и одновременно указать «Backup Link». В последующем, для изменения подключения с SIM-карты с публичным APN на ведомственный канал связи, следует обратиться в службу технической поддержки производителя оборудования по адресу электронной почты support $(a)$ waviot.ru с указанием соответствующей просьбы.

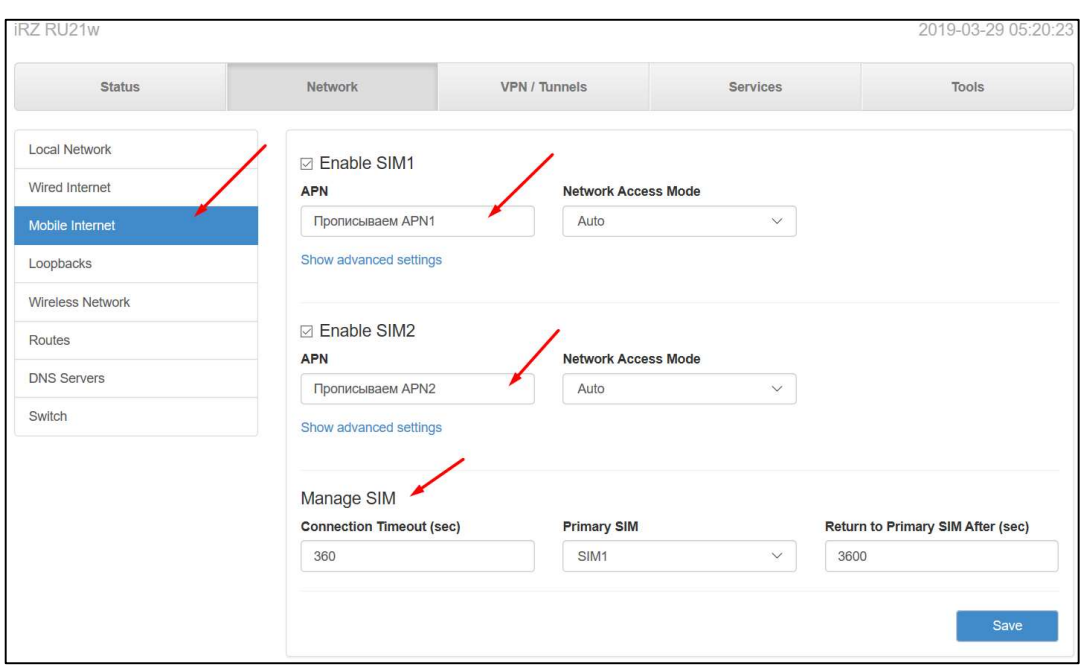

#### Рисунок Г1.3

Далее приступить к настройке LAN. Для настройки локальной сети необходимо поменять IP адрес маршрутизатора на 192.168.0.1 во вкладке «Network - Local Network», а также web-доступ на порт 8080 и включить SSH во вкладке «Tools - Access» так, как показано на рисунках Г1.4 и Г1.5 соответственно.

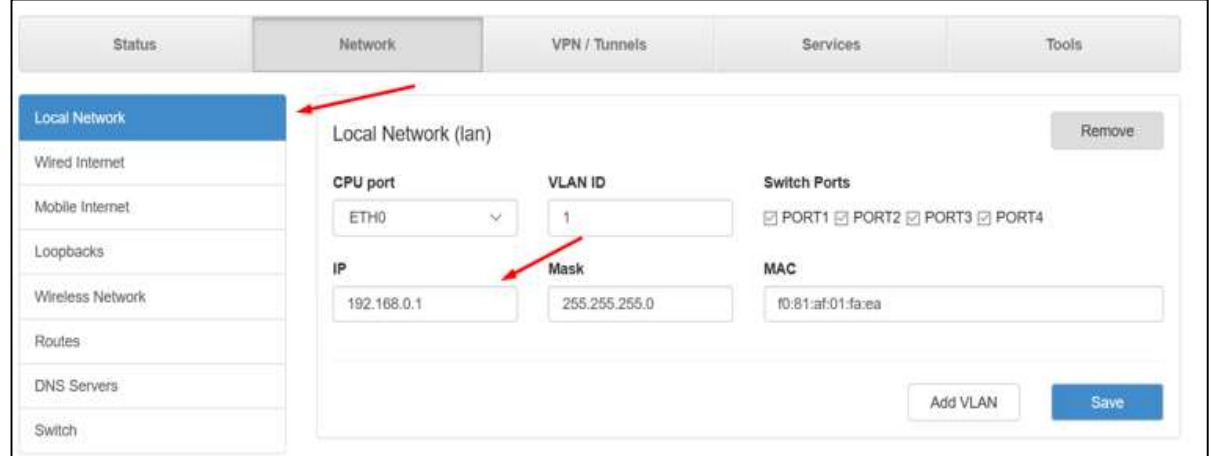

#### Рисунок Г1.4

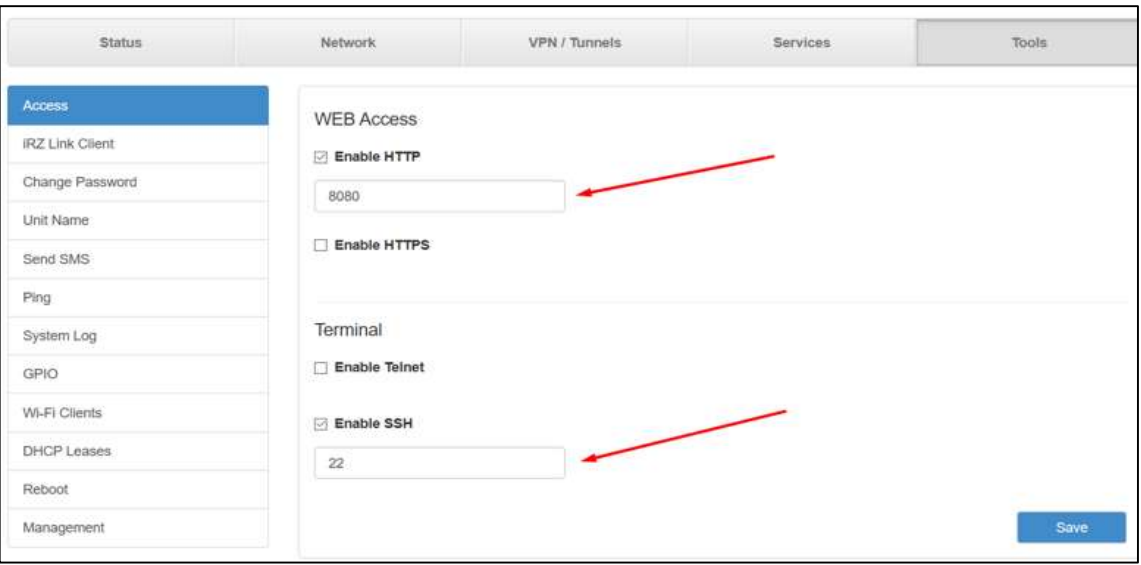

Рисунок Г1.5

После указания всех настроек необходимо сохранить настройки в памяти устройства, нажав на экранную клавишу «SAVE».

#### Шаг 3. Настройка маршрутов

Для корректной работы маршрутизатора следует задать настройки портов на статический IP адрес вычислительного модуля. По умолчанию IP адрес вычислительного модуля задан: 192.168.0.100. Обязательные порты для маршрутизации:

80 – порт WEB интерфейс УСПД;

2404 – порт МЭК 60870-5-104;

16384 – порт виртуальной БС 16385;

50000–60000 – диапазон портов СПОДЕС.

Настройка выполняется во вкладке «Services» в меню «Port Forwarding». В соответствии с рисунком Г1.6. Задать следующий маршрут порта: SSH - 222 для «Src Port» и 22 для «Dest Port». После задания указанных настроек необходимо применить настройки и сохранить их в памяти устройства, нажав экранную кнопку «SAVE».

| Network<br><b>Status</b> |                          |                     | VPN / Tunnels      | Services        |               | Tools                |  |
|--------------------------|--------------------------|---------------------|--------------------|-----------------|---------------|----------------------|--|
| <b>DHCP</b>              |                          |                     |                    |                 |               |                      |  |
| <b>MAC Filter</b>        | $+$                      | Protocol            | <b>Src Address</b> | <b>Src Port</b> | To Dest IP    | To Dest Port Comment |  |
| Firewall                 | $\rightarrow$            | ALL<br>$\check{~}$  | MHK 60870-5-10     | 2404            | 192.168.0.140 | 2404                 |  |
| Port Forwarding          | $\overline{\phantom{a}}$ | ALL<br>$\check{~}$  | WEB интерфейс      | 80              | 192.168.0.100 | 80                   |  |
| <b>VRRP</b>              | $\sim$                   | ALL<br>$\check{~}$  | SSH                | 222             | 192.168.0.100 | 22                   |  |
| Time                     |                          |                     |                    |                 |               |                      |  |
| SNMP                     | $\overline{\phantom{a}}$ | ALL<br>$\check{~}$  | Диапазон портов    | 50000           | 192.168.0.100 | 50000-60             |  |
| <b>DynDNS</b>            | $\overline{\phantom{a}}$ | ALL<br>$\checkmark$ | Порт виртуально    | 16384           | 192.168.0.100 | 16484                |  |
| Crontabs                 | $\equiv$                 | ALL<br>$\check{~}$  | Сервисный порт     | 16572           | 192.168.0.100 | 16572                |  |
| Command over SMS         |                          |                     |                    |                 |               |                      |  |
| Serial Ports             |                          |                     |                    |                 |               |                      |  |
|                          |                          |                     |                    |                 |               |                      |  |

Рисунок Г1.6

#### Шаг 4. Настройка Wi-Fi

Включение точки доступа Wi-Fi будет полезно при диагностике оборудования на месте установки, без вскрытия шкафа УСПД. Для настройки беспроводной сети необходимо в меню «Network» выбрать пункт «Wireless Network» и установить (задать) параметры в соответствии с рисунком Г1.7, задав пароль. После задания указанных настроек необходимо применить настройки и сохранить их в памяти устройства, нажав экранную кнопку «SAVE».

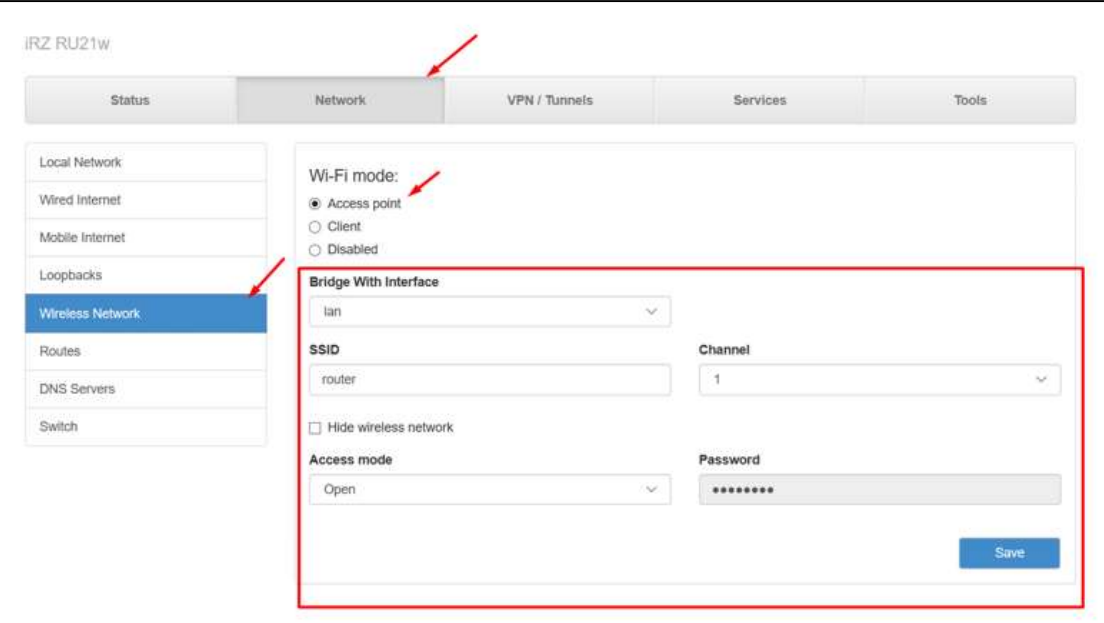

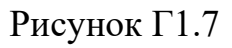

#### Шаг 5. Проверка настроек

После установки всех настроек следует удостовериться, что SIM-карта, на которую настроили работу маршрутизатора, зарегистрировалась в сети, а сетевому подключению присвоен IP-адрес. Для этого необходимо и достаточно перейти во вкладку «Status» и проверить параметры, как показано на рисунке  $\Gamma$ 1.8.

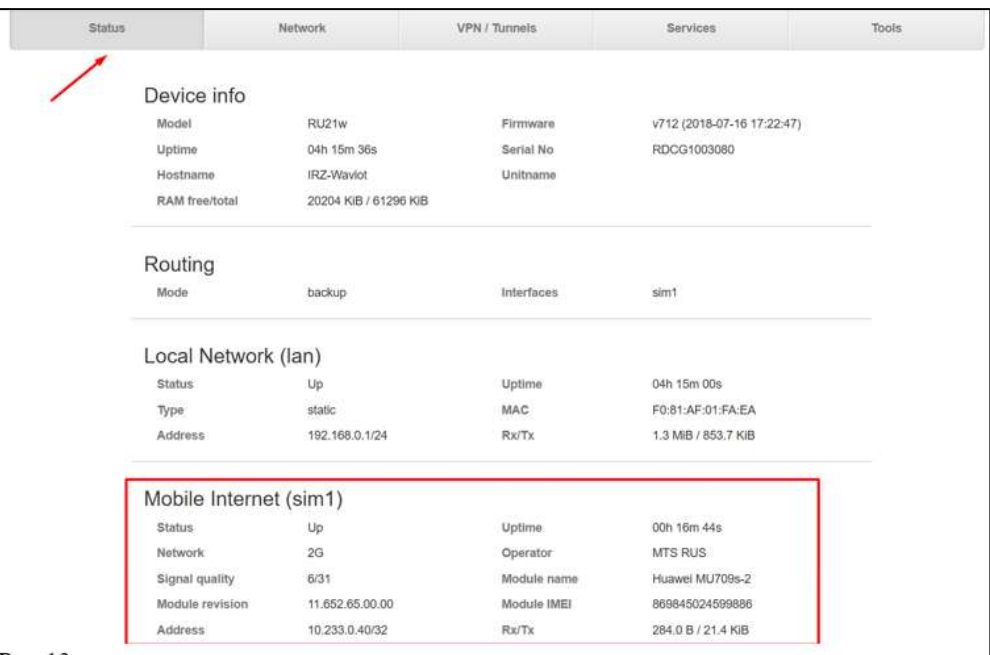

### Рисунок Г1.8

В этой же вкладке выводится основная информация по состоянию мобильного интернета: статус подключения, качество сигнала сотового оператора, количество принятых и переданных пакетов, наименование оператора.

Более детально с настройками маршрутизатора можно ознакомиться в руководстве пользователя, перейдя по ссылке:

https://irz.net/upload/docs/routers/irz\_r2/R2\_UserGuide\_rus.pdf

#### Шаг 6. Настройка Firewall

Для настройки удаленного доступа к управлению роутером, а также для реализации возможности передачи данных через интерфейс RS-485 необходимо в разделе «Firewall» разрешить входящие подключения к портам 8080,80, 22. Для этого во кладке «Services - Firewall» нужно добавить правила доступа, как показано на рисунках Г1.9-Г1.10. Порт 8080,80 настраивается аналогично порту 22, как приведено на рисунках Г1.9-Г1.11.

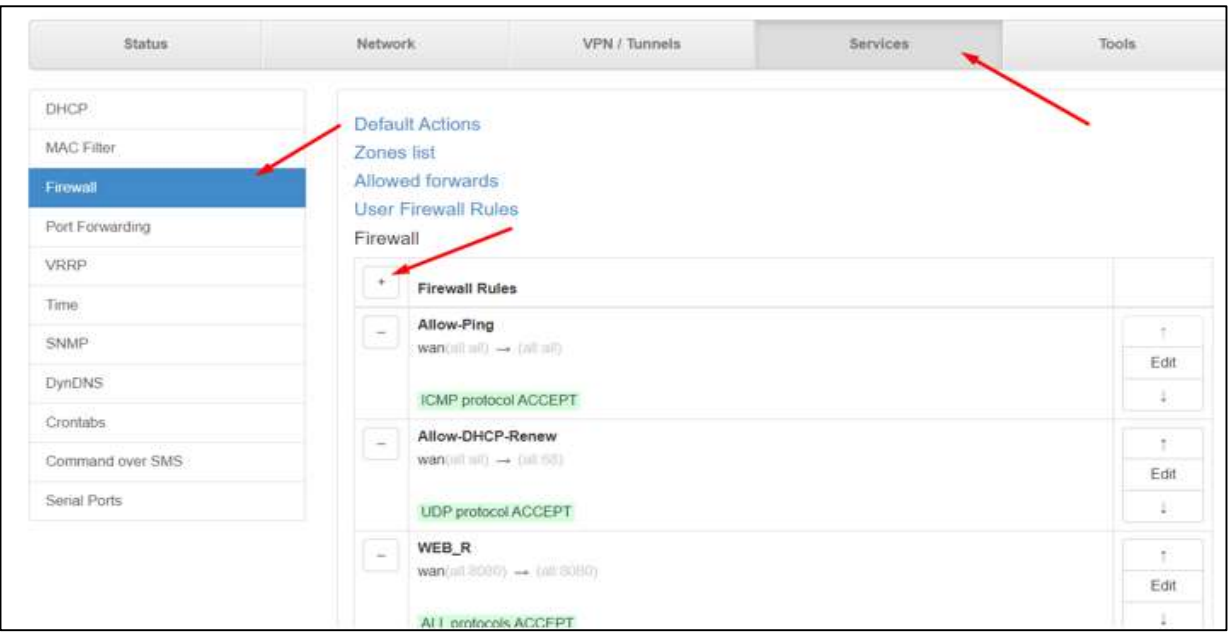

Рисунок Г1.9

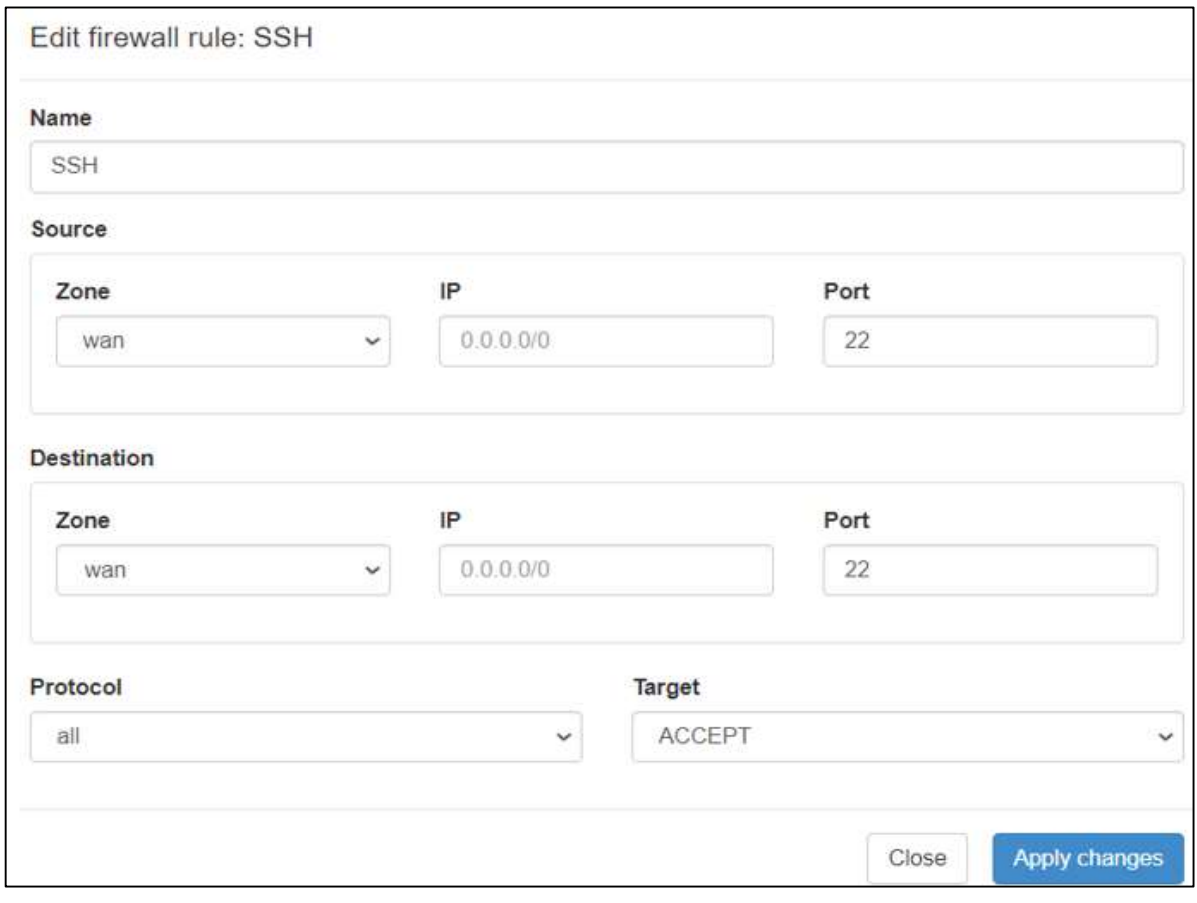

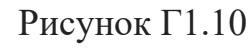

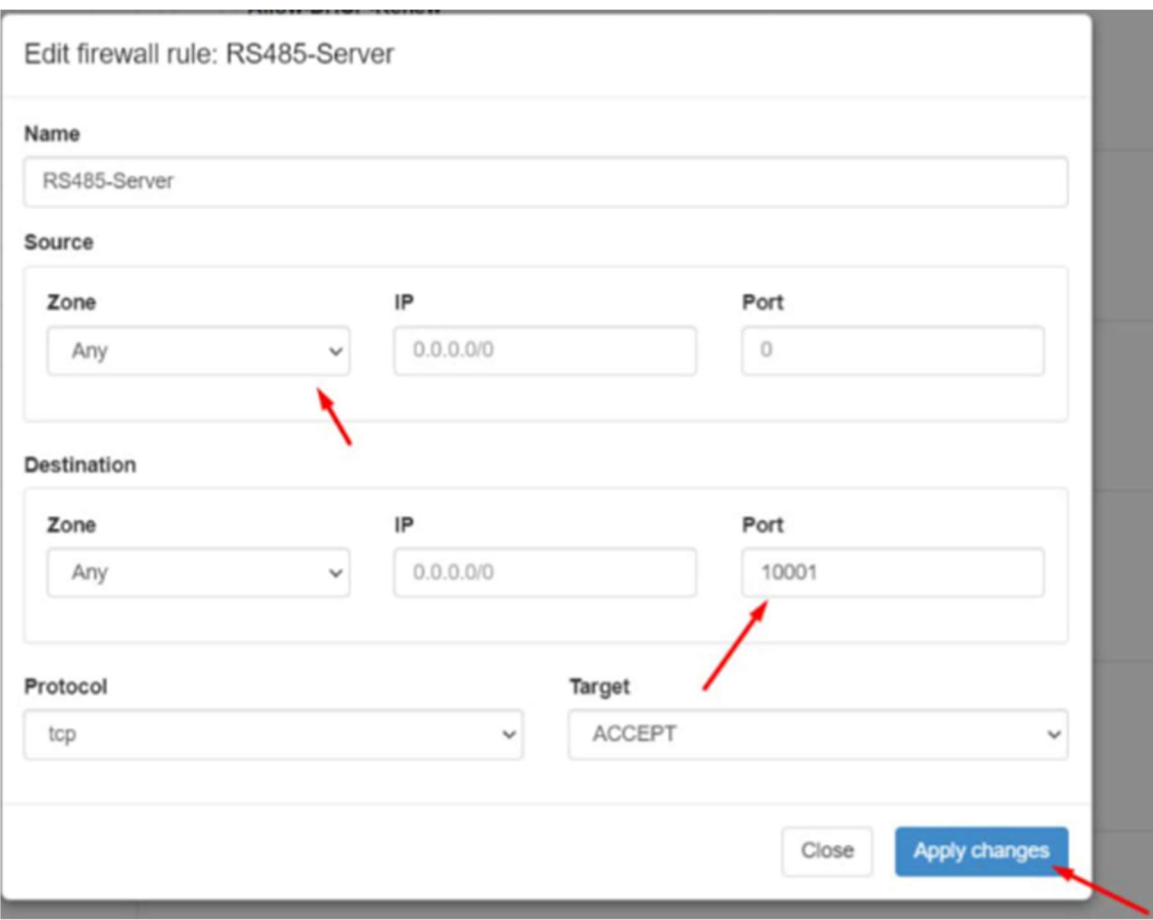

Рисунок Г1.11

После задания указанных настроек необходимо применить и сохранить их в памяти устройства, нажав поочередно экранные клавиши «Apply changes» и «SAVE».

#### Шаг 7. Настройка времени (Дополнительные настройки)

Требования к организации единого времени подразумевает автоматическую синхронизацию с сервером точного времени, для этого во вкладке «Services» - «Time» необходимо установить сетевой адрес основного и резервного сервера (см. рисунок Г1.12). После задания указанных настроек необходимо применить настройки и сохранить их в памяти устройства, нажав экранную кнопку «SAVE».

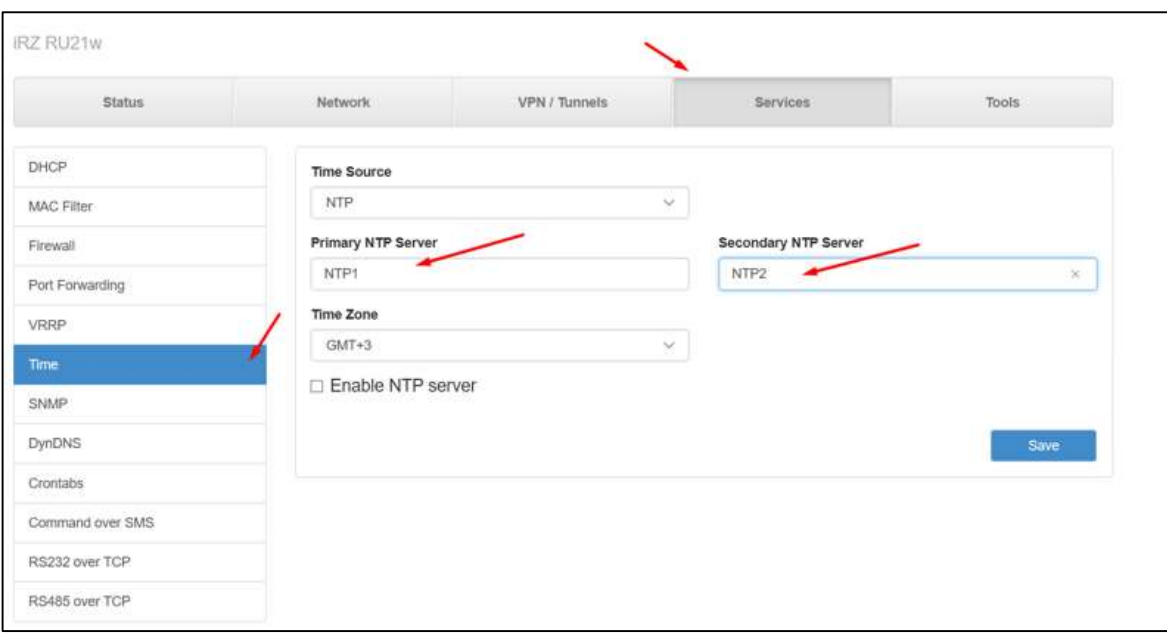

Рисунок Г1.12

### Шаг 8. Настройка RS-485

Для подключения к приборам учета по СПОДЭС через интерфейс RS-485 роутера, необходимо произвести настройки в меню «Services» → «Serial Ports» → «rs-485» → «Edit». Для настройки нужно включить следующую функцию «Enable Port via TCP», выбрать режим работы «Server» и указать требуемый порт или оставить по умолчанию (10001) (Рис Г1.13).

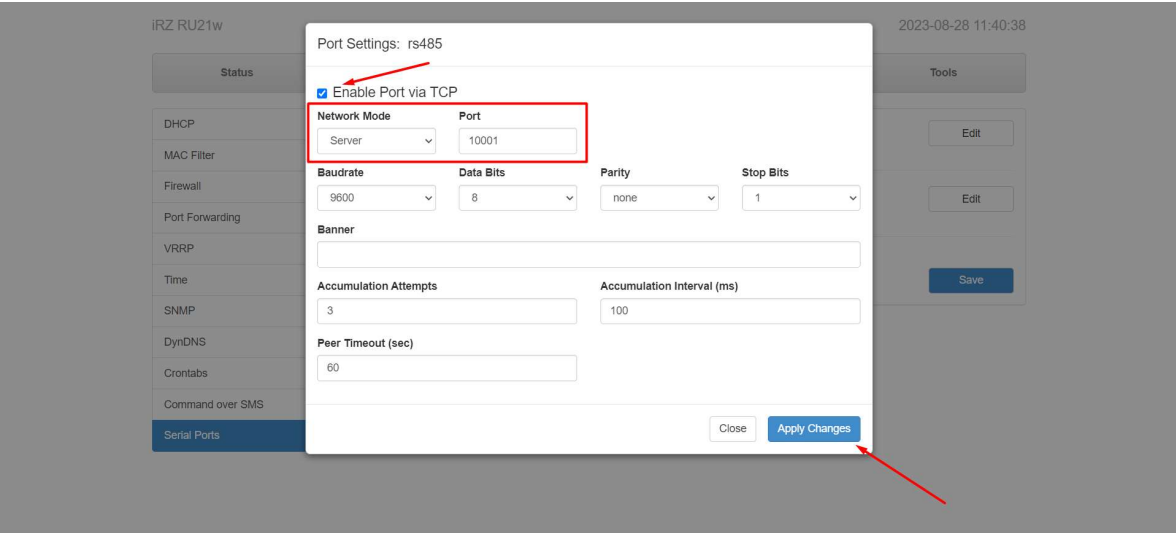

Рис Г1.13

#### Шаг 9. Настройка резервного копирования (Дополнительные настройки)

Текущий образ установленных настроек маршрутизатора можно сохранить и загружать в новые устройства при необходимости. Для этого во вкладке «Tools - Management» (см. рисунок Г1.14) необходимо скачать образ настроек роутера на ПК (поле «Backup Settings» экранная клавиша «Download»). Для загрузки ранее сохраненных настроек в новый роутер с ПК необходимо загрузить образ настроек роутера (поле «Restore Settings» экранная клавиша «Upload»). После задания указанных настроек необходимо применить настройки и сохранить их в памяти устройства, нажав экранную кнопку «SAVE».

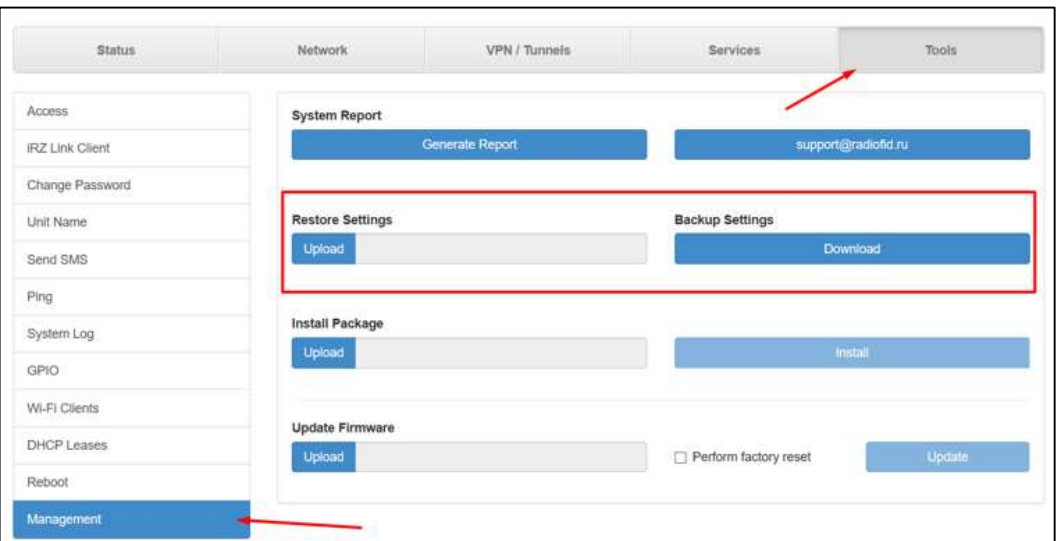

Рисунок Г1.14

# ПРИЛОЖЕНИЕ Д (СПРАВОЧНОЕ). СХЕМА РЕАЛИЗАЦИИ МИНИМАЛЬНОГО НАБОРА ПРОЕКТНЫХ РЕШЕНИЙ ТЕЛЕМЕХАНИКИ ДЛЯ УСПД

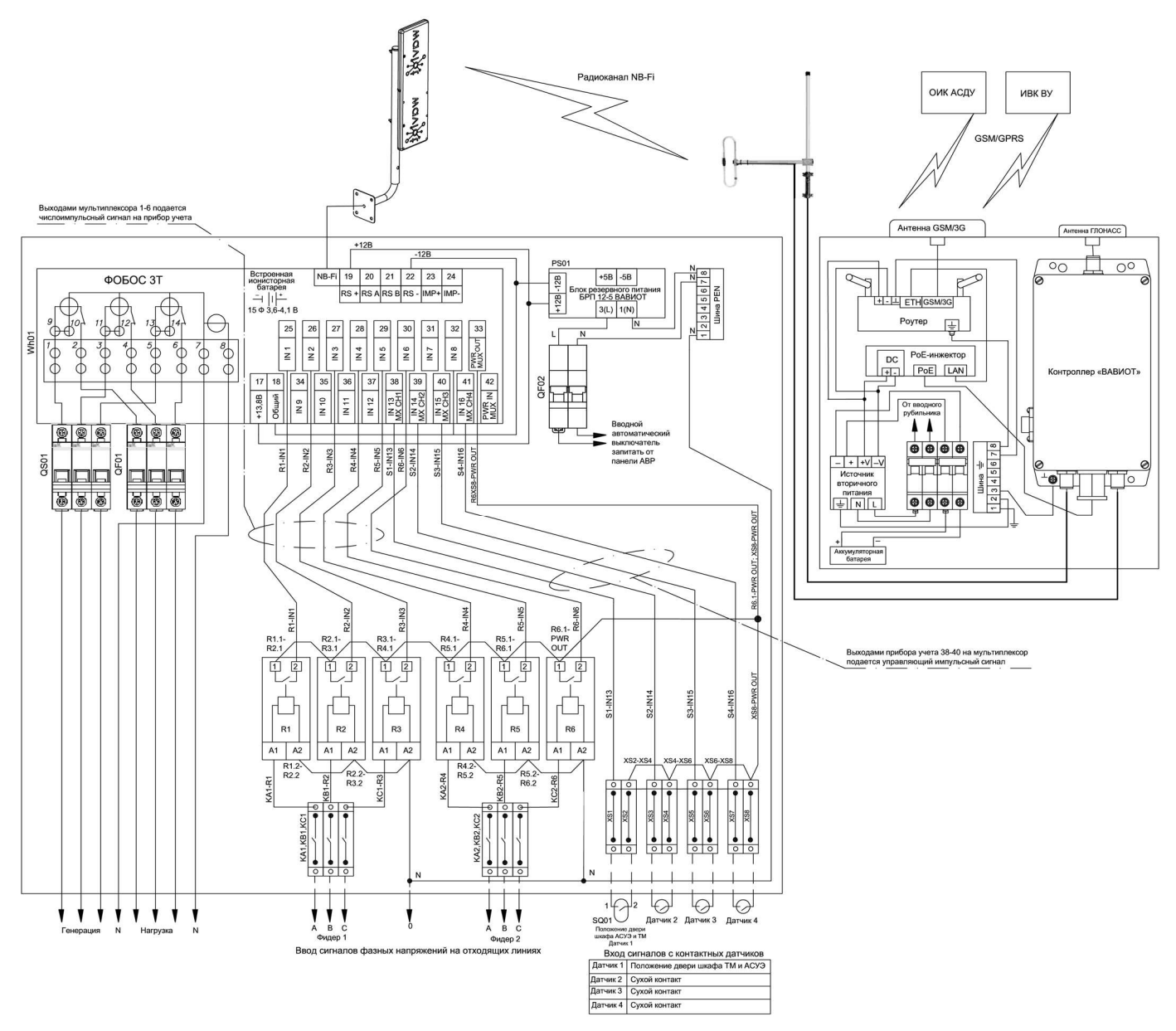

Рисунок Д1 – Схема реализации минимального набора проектных решений телемеханики для УСПД с использованием счетчика ФОБОС 3 (подключение ПУ к УСПД по интерфейсам NB-Fi, GSM и д.р.)

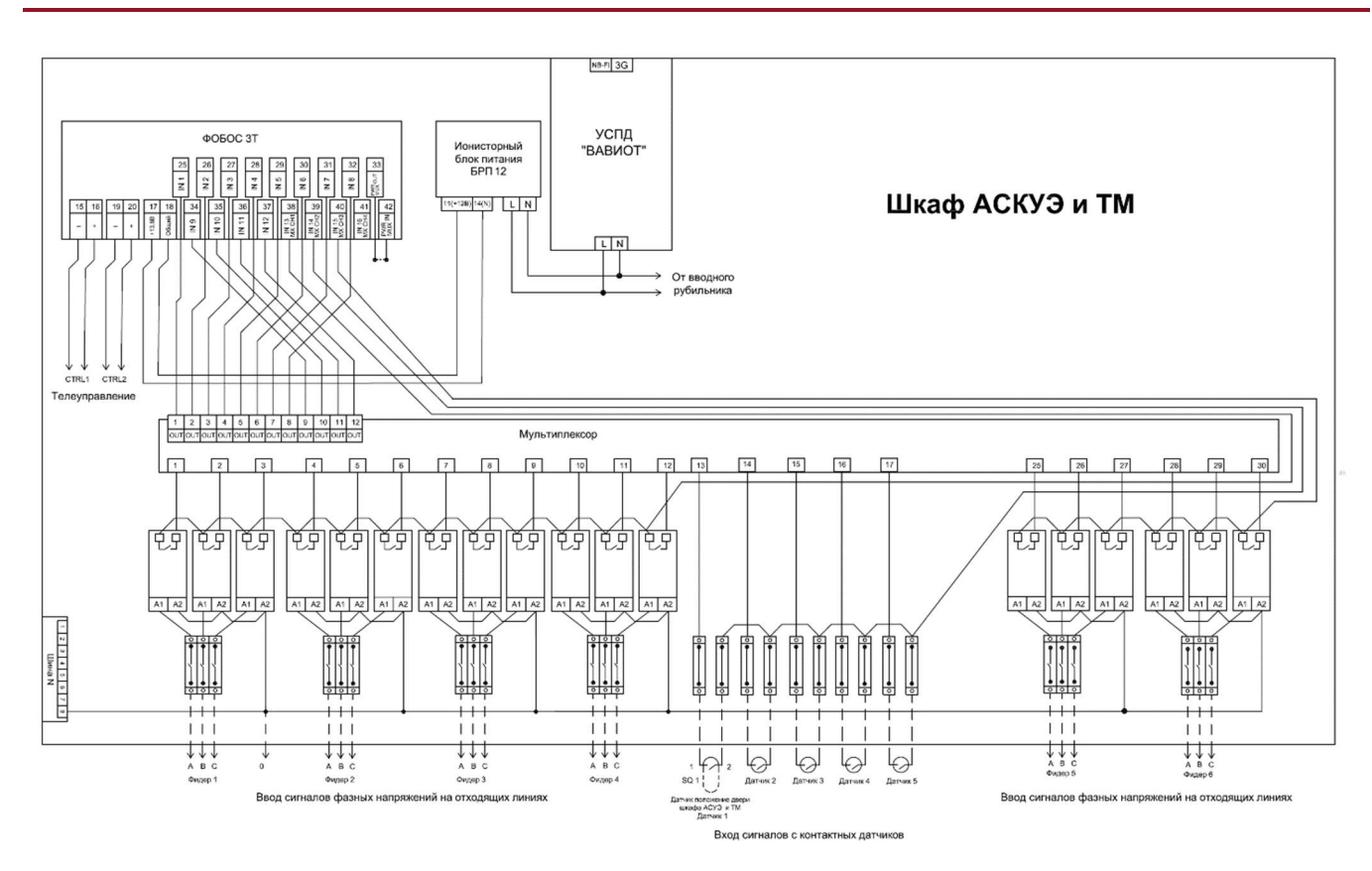

Рисунок Д2 – Схема реализации минимального набора проектных решений телемеханики для УСПД (передача информации от ПУ до ИВК и/или ОИК АСТУ)

### ПРИЛОЖЕНИЕ Е (СПРАВОЧНОЕ). ПЕРЕЧЕНЬ УСЛОВНЫХ ОБОЗНАЧЕНИЙ И СОКРАЩЕНИЙ В ДОКУМЕНТЕ

#### Таблица Е.1

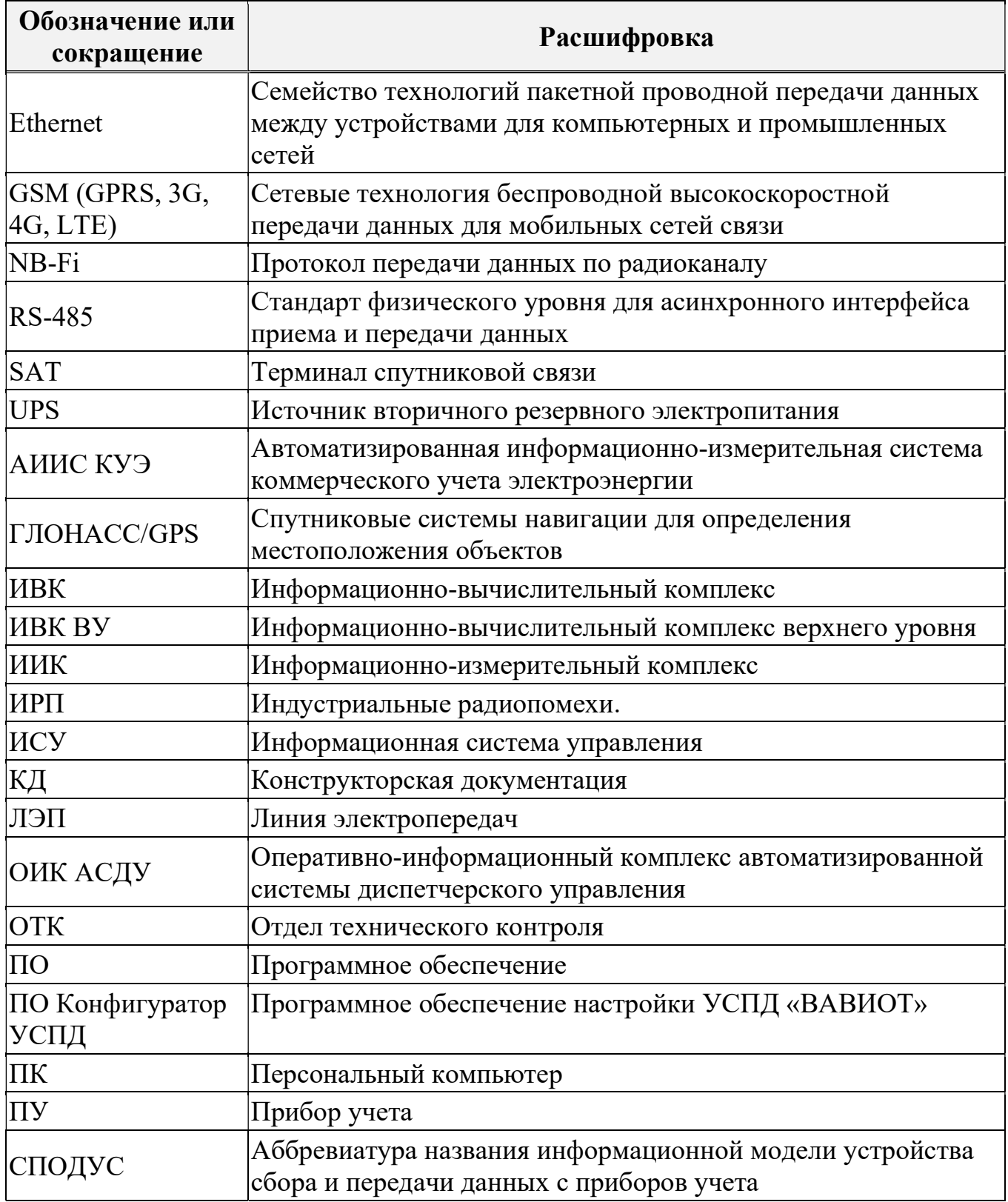

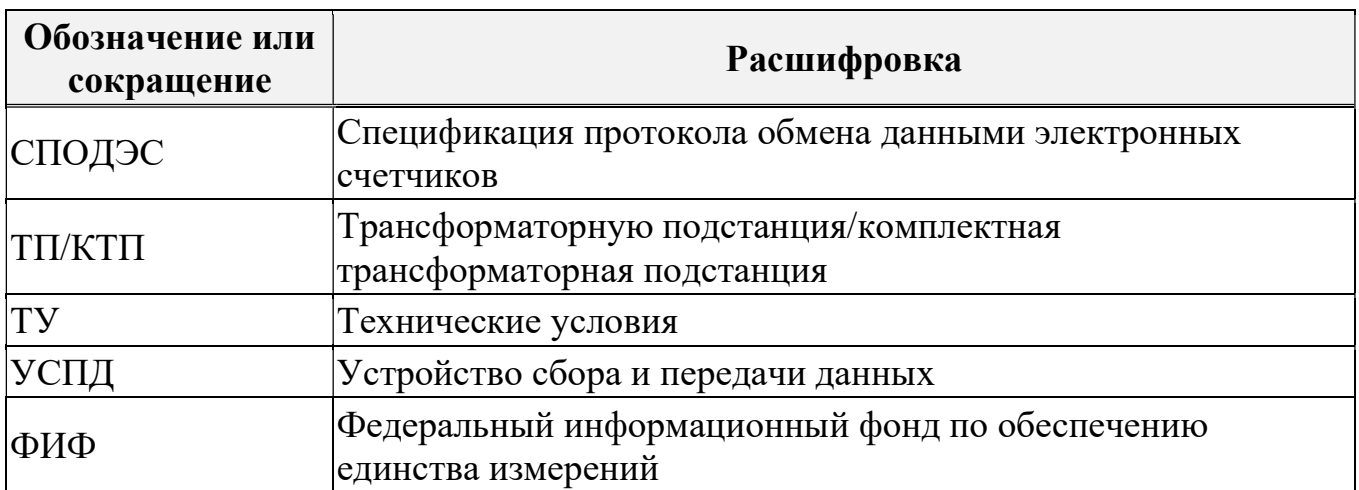